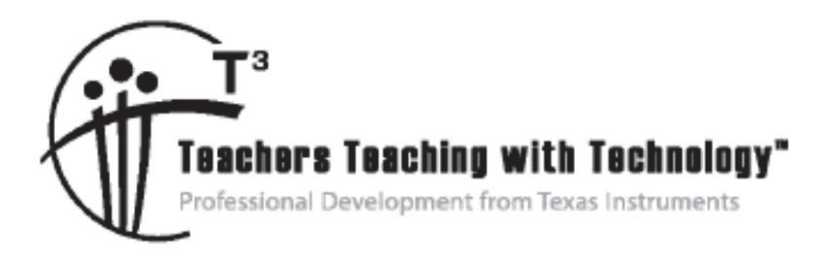

# **Connecting Middle Grades Science and Mathematics with TI-Nspire™ and TI-Nspire™ Navigator™ – Day 1**

© 2015 Texas Instruments Incorporated Materials for Workshop Participant<sup>\*</sup>

\*This material is for the personal use of  $T^3$  Instructors in delivering a  $T^3$  w orkshop.  $T^3$  Instructors are further granted limited permission to copy the participant packet in seminar quantities solely for use in delivering seminars for w hich the  $T^3$  Office certifies the Instructor to present.  $T^3$  w orkshop organizers are granted permission to copy the participant packet for distribution to those w ho attend the  $T<sup>3</sup>$  w orkshop.

\*This material is for the personal use of participants during the w orkshop. Participants are granted limited permission to copy handouts in regular classroom quantities for use w ith students in participants' regular classes. Participants are also granted limited permission to copy a subset of the package (up to 25%) for presentations and/or conferences conducted by participant inside his/her ow n district institutions. All such copies must retain Texas Instruments copyright and be distributed as is.

Request for permission to further duplicate or distribute this material must be submitted in w riting to the  $T^3$ Office.

Texas Instruments makes no w arranty, either expressed or implied, including but not limited to any implied w arranties of merchantability and fitness for a particular purpose, regarding any programs or book materials and makes such materials available solely on an "as-is" basis.

In no event shall Texas Instruments be liable to anyone for special, collateral, incidental, or consequential damages in connection w ith or arising out of the purchase or use of these materials, and the sole and exclusive liability of Texas Instruments, regardless of the form of action, shall not exceed the purchase price of this calculator. Moreover, Texas Instruments shall not be liable for any claim of any kind w hatsoever against the use of these materials by any other party.

Mac is a registered trademark of Apple Computer, Inc.

Windows is a registered trademark of Microsoft Corporation.

T<sup>3.</sup>Teachers Teaching with Technology, TI-Nspire, TI-Nspire Navigator, Calculator-Based Laboratory, CBL 2, Calculator-Based Ranger, CBR, Connect to Class, TI Connect, TI Navigator, TI SmartView Emulator, TI-Presenter, and ViewScreen are trademarks of Texas Instruments Incorporated.

# T3 Professional Development Categories and Learning Objectives

There are three categories of  $T<sup>3</sup>$  Professional Development, each with a unique set of learning objectives. This workshop is focused on technology integration, and its objectives are as follows:

#### **Technology Integration**

- $\triangleright$  Emphasis on learning to use TI technology, with broad "how-to" coverage highlighting a wide range of features
- $\triangleright$  Subject/content-focused training on appropriate usage of TI technology in the classroom
	- I am comfortable with essential technology skills for exploring math and science content.
	- I can design opportunities for students to use technology as a tool to deepen their understanding of mathematics and science.
	- I can locate and download TI activities that align to my standards.
	- I can describe the role technology should play in the successful implementation of my standards, and I can implement a vision of a classroom where students routinely use technology to engage in the practice and content standards.

Workshops focused on instructional practices and content knowledge have the following objectives:

#### **Instructional Practices**

- $\triangleright$  Emphasis on classroom practices with technology as a tool to enhance student learning
- ¾ Models CCSS, TEKS, and STEM tasks using in-depth discussions, reflective practices, and essential technology skills
	- I can demonstrate the importance of teacher actions for students' engagement in the Practices, and I can take actions that will enable students to become mathematical and scientific practitioners.
	- I can describe the role that technology should play in the successful implementation of my standards, and I can implement a vision of a classroom where students routinely use technology to engage in practice and content standards.
	- I can design tasks for students to employ the Practices, using technology as a tool to deepen their understanding of mathematics and science.
	- $\bullet$  I can ask questions designed to make student thinking visible to push them to think about connections, make comparisons, or probe their understanding.

#### **Content Knowledge**

- $\triangleright$  Emphasis on content with technology as support
- $\triangleright$  Addresses critical, tough-to-teach topics and new content standards for CCSS or TEKS
	- I have a deeper understanding of the mathematics and science in my content area, and I am aware of the shifts in content that affect what I teach.
	- I can design opportunities for students to use technology as a tool to deepen their understanding of mathematics and science.
	- I can locate and download TI activities that align to my standards.
	- I can describe the role technology should play in the successful implementation of my standards, and I can implement a vision of a classroom where students routinely use technology to engage in the practice and content standards.

# **Connecting Middle Grades Science and Mathematics with** TI-Nspire™ and TI-Nspire™ Navigator™ – Day 1

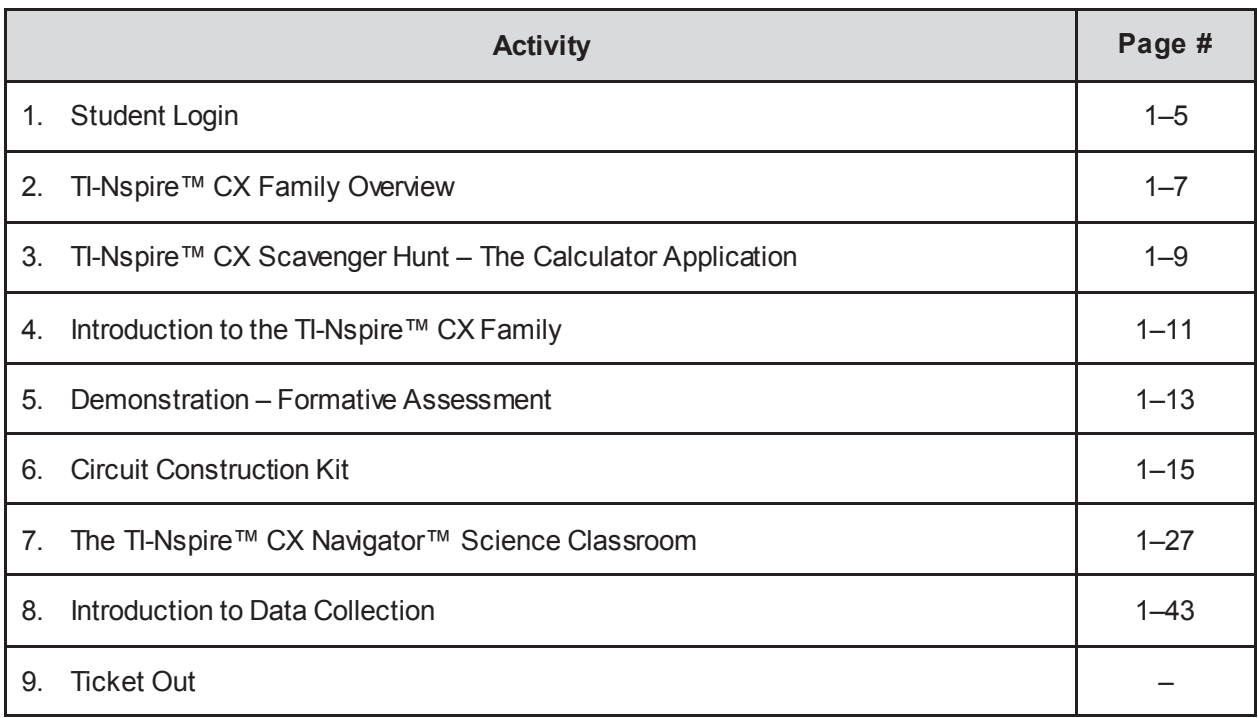

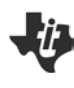

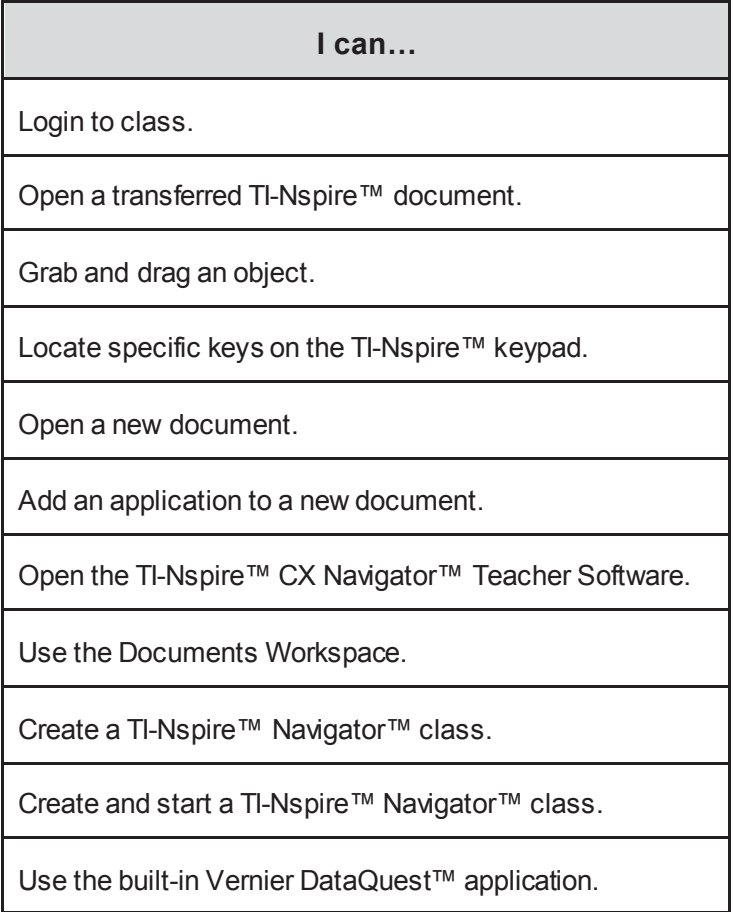

#### **Objective**

Participants will learn how students log in to a TI-Nspire™ CX Navigator™ class.

### **TI-Nspire™ CX Navigator™ Features**

Logging in to the TI-Nspire™ CX Navigator™ System from a handheld

#### **TI-Nspire™ Technology Skills:**

• Logging in as a student

#### **Tech Tips:**

• Make sure the font size on your TI-Nspire™ handheld is set to Medium.

The TI-Nspire™ CX Navigator™ System uses both your computer and your students' handhelds. Your computer and your students' handhelds communicate through the TI-Nspire™ CX Navigator™ access point.

You do not have to begin a class and have students log into the TI-Nspire™ CX Navigator™ network to communicate with your students' handhelds. Without beginning a class, you can use the Transfer Tool to send or delete documents and/or operating systems on the students' handhelds. However, if you plan to use Quick Poll, Class Capture, Live Presenter, or place documents in the Portfolio during the TI-Nspire™ CX Navigator™ class session, then you must log in student handhelds to the TI-Nspire™ CX Navigator™ network.

- 1. On the teacher computer, within the TI-Nspire™ CX Navigator™ Teacher Software, press Begin Class.
- 2. Turn on the handheld that is connected to a wireless network adapter (or locked in the cradle). You will notice the following icons on the handheld in the upper right hand corner.

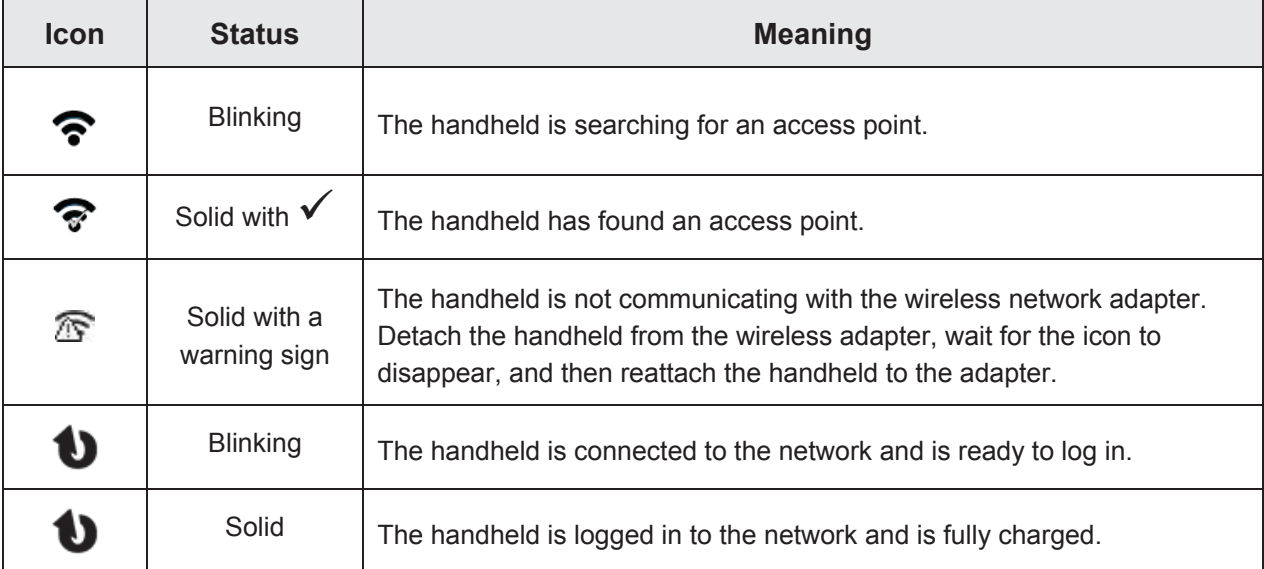

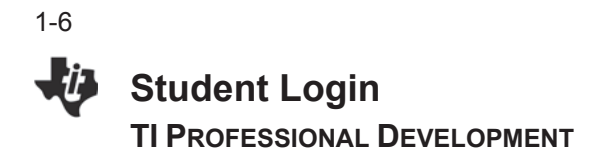

- 3. When the  $\bigcirc$  icon appears in the upper right-hand corner of the handheld, a "Login to Class" dialog box will appear.
	- If the dialog box does not appear, have students press  $\boxed{\widehat{\mathsf{GL}}$ <sup>on</sup> > Settings > Login....
- 4. When logging in for the first time, a network must be selected. Click the **Network** button, select the appropriate network from the Network drop-down field, and click **Connect**.
	- A network only needs to be selected once, not every time a handheld is logged in.
- 5. Students will first enter their User Name, press  $[tab]$ , and then enter their Password.
	- Passwords must be at least 3 characters. The teacher might have chosen the student password when setting up the class.
- 6. Press enter, and the "Login Successful" dialog box will appear on the handheld.

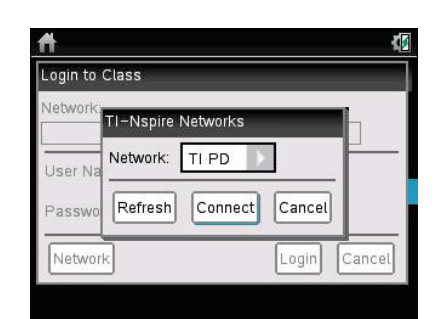

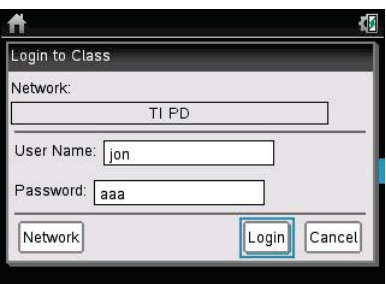

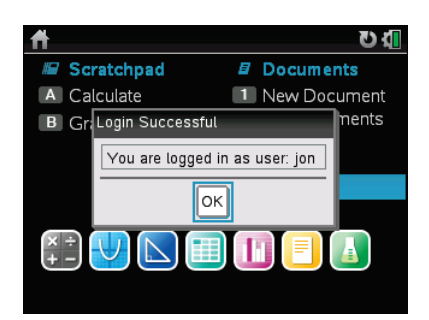

#### kia. **TI-Nspire™ CX Family Overview**

**TI PROFESSIONAL DEVELOPMENT**

#### Activity Overview

*In this activity you will become familiar with the most commonly used keys on the TI-Nspire™ CX family of handhelds.* 

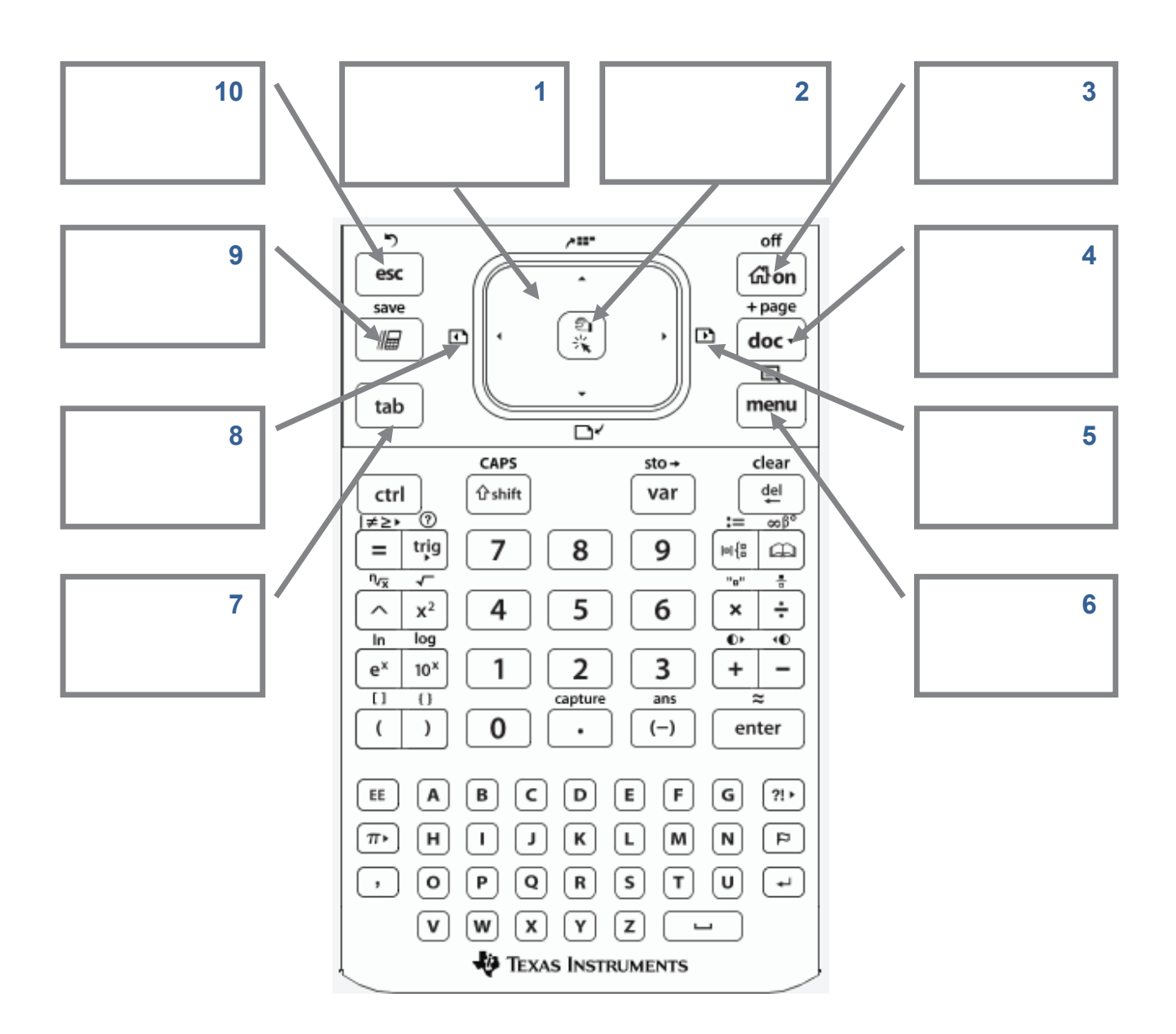

**This page intentionally left blank** 

# **TI-Nspire™ CX Scavenger Hunt – The Calculator Application TI PROFESSIONAL DEVELOPMENT**

#### Activity Overview

*In this activity, you will learn how to perform basic calculations in the Calculator application. You will also be introduced to various features and commands.*

- 1. Press  $\widehat{a}$  on twice. There are three sections on the screen. In the bottom section, there are seven icons which represent seven different applications. Predict what these applications are:
- 2. What happens to the screen when you press and hold  $\left[\frac{at}{1 + 1}\right]$  and then tap  $\left[-\right]$  several times? What happens when you tap  $\boxed{+}$  instead?

 $\_$  , and the set of the set of the set of the set of the set of the set of the set of the set of the set of the set of the set of the set of the set of the set of the set of the set of the set of the set of the set of th

 $\_$  , and the set of the set of the set of the set of the set of the set of the set of the set of the set of the set of the set of the set of the set of the set of the set of the set of the set of the set of the set of th

- 3. Open a New Document by using the Touchpad to move your cursor to New Document. Click by pressing  $\boxed{\mathbb{R}}$ . If the handheld asks you, "Do you want to save?" answer 'no.' How did you answer "no"?
- 4. Select 'Add Calculator' by pressing [enter]. How else could you select it?
- 5. Press  $\boxed{6}$   $\boxed{\wedge}$   $\boxed{5}$  and  $\boxed{$  enter]. How does the problem appear on your screen? What is the answer? \_\_\_\_\_\_\_\_\_\_\_\_\_ Press  $\boxed{2}$   $\boxed{8}$   $\boxed{\wedge}$  and explain what happens when you press  $\boxed{\wedge}$ .

 $\mathcal{L}_\text{max}$  , and the set of the set of the set of the set of the set of the set of the set of the set of the set of the set of the set of the set of the set of the set of the set of the set of the set of the set of the

 $\mathcal{L}_\text{max}$  , and the contribution of the contribution of the contribution of the contribution of the contribution of the contribution of the contribution of the contribution of the contribution of the contribution of t

Where is the cursor located?  $\qquad \qquad$  Find 28<sup>3</sup>

- 6. Find 36<sup>2</sup> \_\_\_\_\_\_\_\_\_. There is a quicker way to type 36<sup>2</sup> without using  $\lceil \wedge \rceil$ . Instead we can use the q. Where is it located, and why is it faster this way? \_\_\_\_\_\_\_\_\_\_\_\_\_\_\_\_\_\_\_\_\_\_\_\_\_\_\_\_\_\_\_\_\_\_\_\_\_
- 7. Type  $\boxed{3}$   $\div$   $\boxed{8}$  and  $\boxed{$  enter  $\boxed{8}$ . What is the answer? Try  $\overline{3}$   $\div$   $\overline{8}$  again, only this time press  $\overline{c}$  and  $\overline{e}$  enter. What is the answer? One more time, type in  $\boxed{3}$   $\div$   $\boxed{8}$ , but this time include a decimal point at the end and then press enter. What is the answer?
- 8. Press  $\lceil \frac{1}{r} \rceil$ . What appears on your screen? Where is the cursor? Type in  $\lceil 1 \rceil \lceil 2 \rceil$ , press  $\lceil \frac{\text{tab}}{\text{tab}} \rceil$ , type in  $\lceil 9 \rceil \lceil 8 \rceil$ , and press  $\lceil \frac{\text{enter}}{\text{enter}} \rceil$ . What is the answer? \_\_\_\_\_\_\_\_\_ What did pressing  $[tab]$  do? \_\_\_\_\_\_\_\_\_\_\_\_\_\_\_\_\_\_\_\_\_\_\_
- 9. Press  $\triangle$  once so the last answer is highlighted, and then press  $\boxed{\text{enter}}$ . What happens?

Press (once. Where is the cursor?

1-9

 $\mathcal{L}_\text{max}$  , and the contribution of the contribution of the contribution of the contribution of the contribution of the contribution of the contribution of the contribution of the contribution of the contribution of t

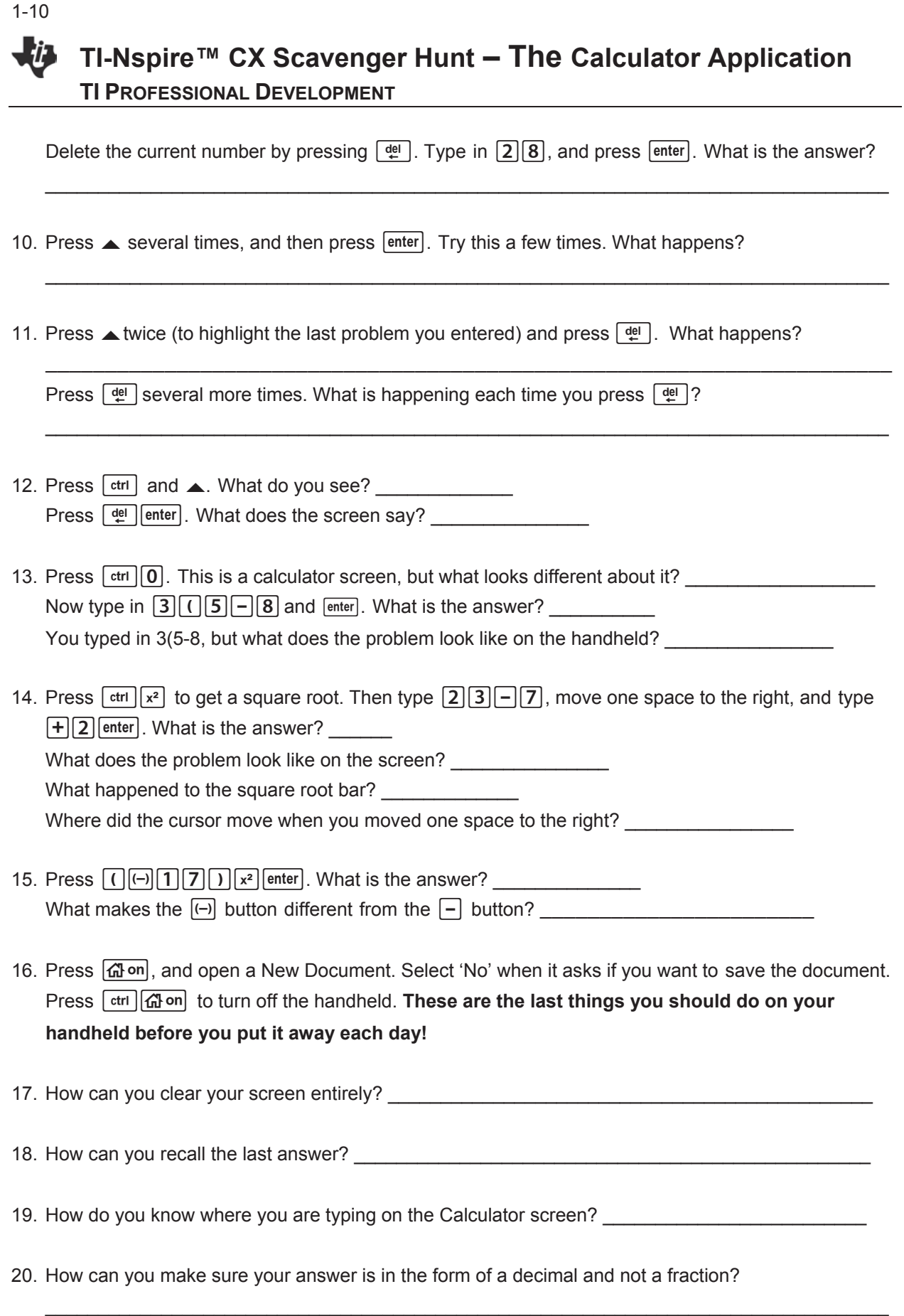

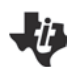

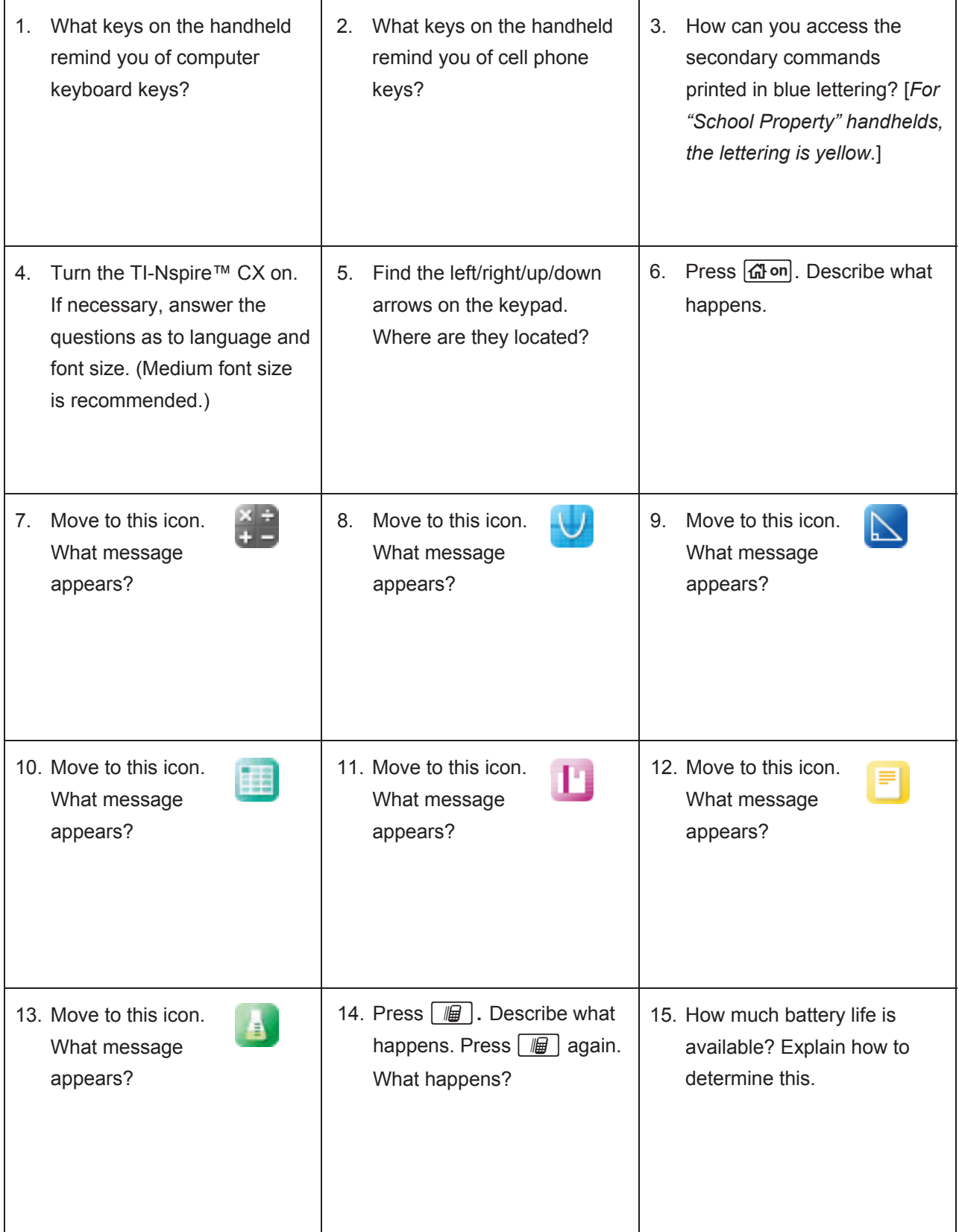

**This page intentionally left blank** 

# **Demonstration – Formative Assessment**

**TI PROFESSIONAL DEVELOPMENT** 

#### **Objective**

Demonstrate sending, collecting, and saving a TI-Nspire™ document with questions.

#### **TI-Nspire™ CX Navigator™ Features**

- Sending a document
- Auto-Refresh of Class Capture
- Collecting a document
- Viewing class results
- Saving to Portfolio

#### **Assessment Activity**

#### **TI-Nspire™ Technology Skills:**

- Logging into the TI-Nspire™ CX Navigator™ System
- Opening and navigating a TI-Nspire™ document
- Answering questions in a TI-Nspire™ document

Participants will be students in a classroom with a TI-Nspire™ CX Navigator™ System. 'Students' are asked a series of questions in a TI-Nspire™ document. The 'teacher,' your instructor, will use the Class Capture feature to monitor students' progress through the assessment.

When all students have completed the assessment, the teacher will collect the questions and immediately review the results with the class. After class, the teacher can compare the results to previous questions asked on an earlier day to monitor learning over a period of time.

This is a demonstration activity. You will have the opportunity to perform all the TI-Nspire™ CX Navigator™ tasks in subsequent activities in the workshop.

### **Notes for Today's Activity**

These notes provide an overview of the activity, but they are not intended to describe all of the steps performed by the 'teacher' and 'students.'

- 1. The teacher will start class and open a pre-made TI-Nspire™ assessment document (Demo\_FA…tns).
- 2. Students log in to the class. One participant will wait and play the role of a student who comes to class late.
- 3. The teacher sends the document to the class.
- 4. The teacher monitors the documents being sent to the class.
- 5. The teacher uses Class Capture of the entire class to assist students in opening the document.
- 6. The teacher might use Live Presenter to review navigation of a document and answering questions.
- 7. The teacher will ask the "late student" to log in to the class. Note: The "late student" still receives the document and can begin working.
- 8. The teacher uses the Auto-Refresh feature of Class Capture to monitor the progress of the class.
- 9. Ask students to press  $\lceil \frac{\text{ctrl}}{\wedge} \rceil$  when they are finished. This makes it easy for the teacher to know when students have completed their assessment because all of the screens will be the same.

#### **Discussion Questions/Points:**

- x Why did the teacher Class Capture the entire class? Class Capture will ensure that late students will be part of the Class Capture when they log in to the class, assuming that Auto-Refresh is used.
- x Why is Auto-Refresh useful? Students work at different rates. Class Capture with Auto-Refresh allows the teacher to monitor students as the class progresses.
- x Once a student finishes an assignment, what types of additional tasks can be assigned to keep the student engaged? One reason that students sometimes become discipline problems is that they have finished their work. If the teacher knows which students are finished with their work, they can be given another task while waiting for the rest of the class.
- 10. When all students are finished, the teacher will discuss the types of questions that were included in the assessment and which ones can be graded automatically by the system.
- 11. The teacher will collect the document using one of two methods: Click the **Collect from Class** icon, or right-click on the document name in the Class Record.
	- The "Collect from Class" method has the option to delete the file after collection.
	- Using the right-click method does not include the option to delete the file, but it can be deleted later by selecting the **Delete from Class** icon.
- 12. The teacher can show the results in the Review workspace by right-clicking on the collection of the document in the Class Record.
	- The Page Sorter view in the Documents Toolbox allows navigation of the document and class results.
	- Correct answers appear in GREEN. If an answer is marked incorrectly, it can be adjusted.
	- Questions that aren't auto-graded can be graded when viewing the results with the class.

13. Save the collected results to the Portfolio by right-clicking on the document in the Class Record.

#### **Discussion Question:**

Why would you want to save the document to the Portfolio? Saving to the Portfolio allows the teacher to compare student results with previous work by the student to monitor improvement in student understanding.

circuit-constru…kit  $\Leftarrow$ 

Build circuits with resistors, light bulbs, batteries, and switches and then take measurements with the realistic ammeter and voltmeter. View the circuit as a schematic diagram, or switch to a life-like

In this simulation, you will take components from a virtual toolbox on the right of the page to build a virtual circuit. Select a component from the toolbox and

#### **Middle Grades Student Activity Formally Class:**

 $\left| \left| \left| \right| \right| \right|$  1.1  $\left| \left| \right| \right|$  1.2  $\left| \right|$ 

view.

 $1.1$  1.2

6 0 0 X

**Read the information on page 1.1.**

An **electric circuit** is a continuous loop of wire that carries **electric current** through it. There is a source of electricity and an **electrical device** that uses that electricity. In this diagram, a **battery** is the source of electricity. Wires connected to both ends of the battery allow current to flow through the wires. The electric current is used to power an electrical device, in this case a light bulb.

**Open the TI-Nspire document** *Circuit Construction Kit.tns.*

In this simulation you will learn about electrical circuits and you will

#### **Move to page 1.2. Construct a circuit.**

Step 1: Place six wire segments as shown. Select Wire then move the wire to the desired location. Select the wire again to drop it.

Step 2: Arrange the wires as shown, connecting the four corners. Select the middle of the wire to move the whole piece. Select either end and drag it to make the wire longer.

> **Tech Tip:** To place a wire on the screen, select Wire **........** Then, place your finger on the wire and drag it to the desired location.

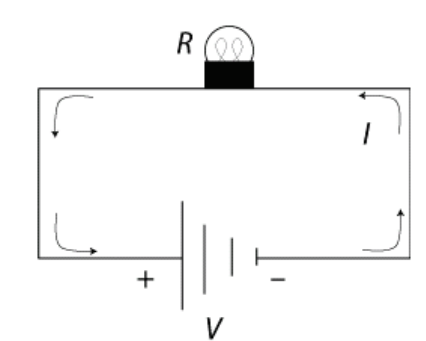

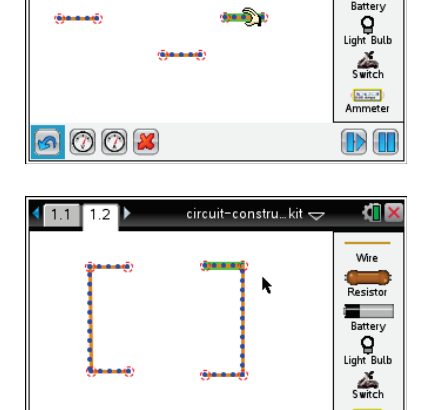

circuit-constru…kit  $\Leftarrow$ 

**TID** Wire  $\overline{\phantom{a}}$ Resistor - -

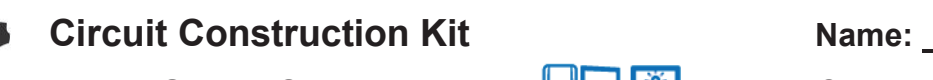

construct simple circuits.

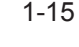

ki x

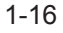

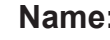

**Middle Grades Student Activity Formall Line Class:** 

**The Tip:** If you accidentally connect two wires, you can undo the connection. Select the red circle connecting the wires and select  $\mathbb{X}$ . To delete a wire segment, select the middle of a segment and the wire is highlighted in green. Then select  $\mathbf{\mathcal{Z}}$ .

Step 3: Now place a resistor  $\Box$  in the top opening and a  $b$ attery  $\blacksquare$  in the bottom opening, as shown. Make sure the resistor and battery snap into wires.

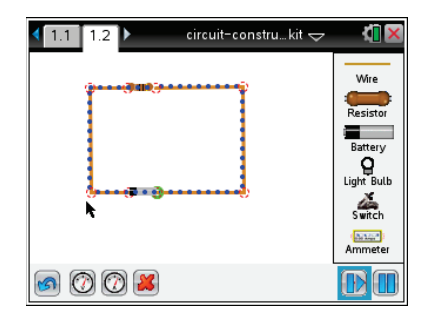

Q1. Describe what happens.

#### **Part 1: Exploring Electric Circuits**

This **circuit diagram** shows three key components of a circuit: (1) a closed loop of wire, **where electric current** flows, (2) a battery, which is the source of the electric current, and (3) a **resistor**, which affects the amount of current in the circuit.

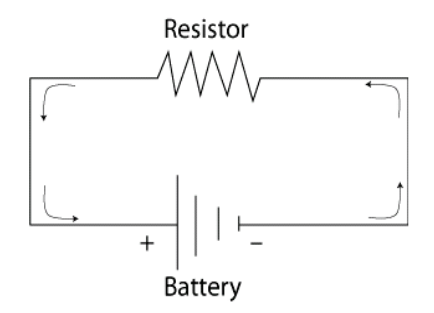

The amount of current flowing through the circuit is denoted by *I*; the amount of **resistance** *R*; and the amount of force pushing current through the circuit is denoted by *V*, the **voltage**.

1-17

# **Middle Grades Student Activity Formall Lines.** Class:

1. Measure the current and voltage in this circuit by selecting one of these buttons on the bottom toolbar: . The one on the left is for voltage and the one on the right is for current.

**Circuit Construction Kit** Mame:

To measure voltage, place the two leads,  $\bigoplus$  and  $\bigoplus$ , for voltage across the connections to the resistor. To measure current, place the single lead  $\bigoplus$  over the circuit. Voltage is measured in volts and current is measured in **amperes**.

Q2. What are the measurements for voltage and current?

Current will continue flowing through the circuit, unless the connection between any of the wires is interrupted.

In fact, you don't always want current flowing through a circuit. For that reason, a **switch** is another important component of a circuit. When the switch is closed, the current flows; when the switch is open, the current stops flowing.

2. Add a switch to the circuit. Highlight one of the points connecting two pieces of wire and select Delete  $\left[\frac{d\mathbf{r}}{dt}\right]$  to disconnect the wires. Be careful that only one segment is highlighted, not the whole item. Bring a switch onscreen and connect it to the circuit. By default the switch is open. Select the circle next to "Closed" to close the circuit.

(Open Circuit Icon) (Closed Circuit Icon)

**Tech Tip:** To disconnect two wires, select the red circle connecting the wires and select  $\mathbb{E}$ . After the switch is inserted into the circuit, select the switch to bring up the buttons to open or close it.

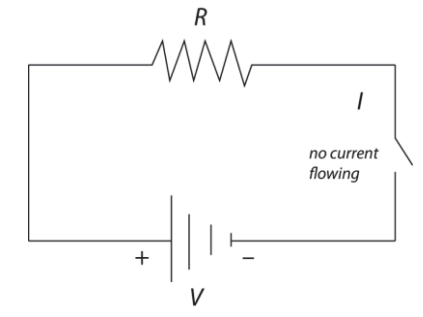

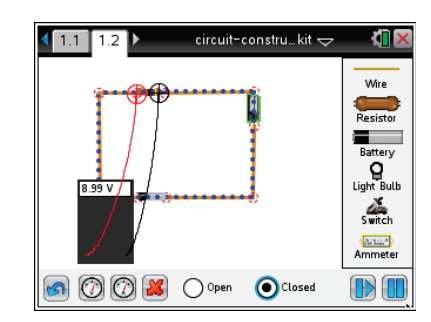

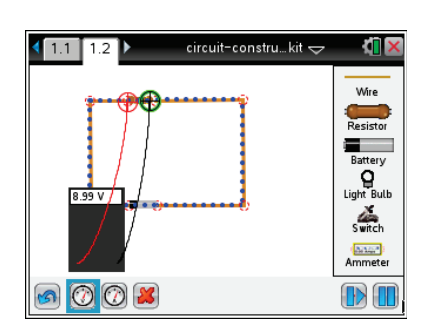

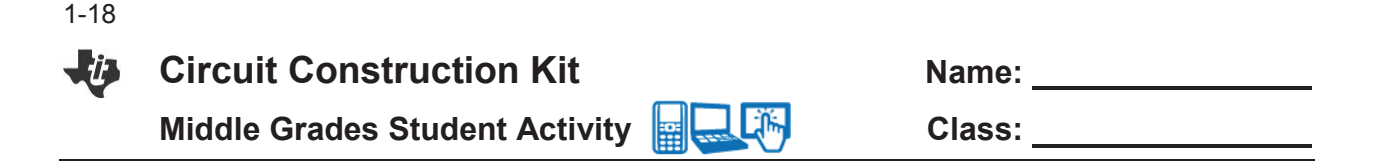

Q3. How can you tell that the circuit is open or closed other than the change in the icon?

The units of measurement for *R* are **Ohms,** and recall that the units for *V* are volts and *I* are amperes.

In fact, the relationship among the three variables is summarized in this formula:

 $V = I \cdot R$ 

Q4. To calculate the resistance in the circuit, first solve the formula for *R*.

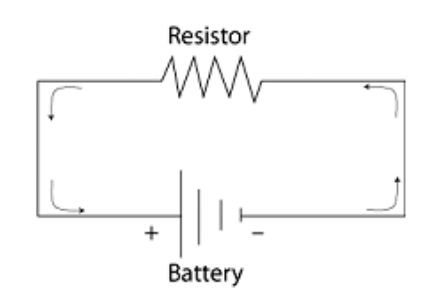

- Q5. What are the values of *V* and *I*?
- Q6. Substitute the values of *V* and *I* into the formula from Question 4. What is the resistance in the circuit?

#### **Part 2: Creating a Circuit with a Light Bulb**

One of the most common uses for an electric circuit is to power an electrical device. And one of the most common electrical devices is a light. In this circuit a light is connected. This light has its own resistance (*R*) and its own voltage (*V*) and has current (*I*) flowing through it.

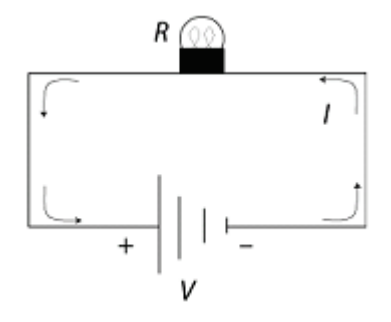

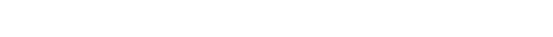

Q10. What is the amount of resistance, or value of *R*? Substitute the values of *V* and *I* into the formula from Question 4 and simplify.

#### **Part 3: Creating a Circuit with Several Light Bulbs**

4. Now connect a second bulb next to the first one. You'll need to add another piece of wire. Try to get your screen to look like this.

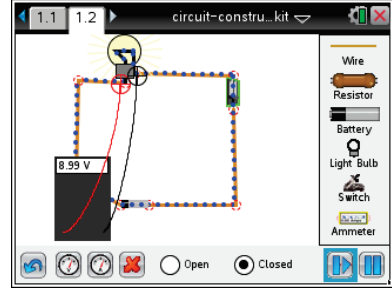

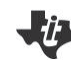

# **Circuit Construction Kit Name:** Name: **Middle Grades Student Activity Formal Lines Class:**

3. Replace the resistor with a light bulb. Select the resistor and

resistor and select  $\mathbb{X}$  to remove it.

Q7. Describe what happens when you turn the switch on and off.

select  $\boxed{\trianglelefteq}$  to remove it. Select the light bulb button and place it in the open space. Grab and drag the wires from either side and

connect them to each end of the light bulb. You may need to move the leads of the voltmeter in order to attach the wires to the light bulb terminals. Then select the switch. Select the open circle next to "Open" or "Closed" to turn the switch on and off. **The Tip:** To replace the resistor with the light bulb, select the

Q8. How much current, or amps, is flowing through the bulb? What is the voltage?

Q9. What are the values of *V* and *I*?

 $1.1$  $circuit-constru...$ kit $\overline{\smile}$ n I Wire Resistor **ing**<br>Battery O<br>Light Bull switch 6 0 0 X  $\overline{\bullet}$  10  $\Omega$ 

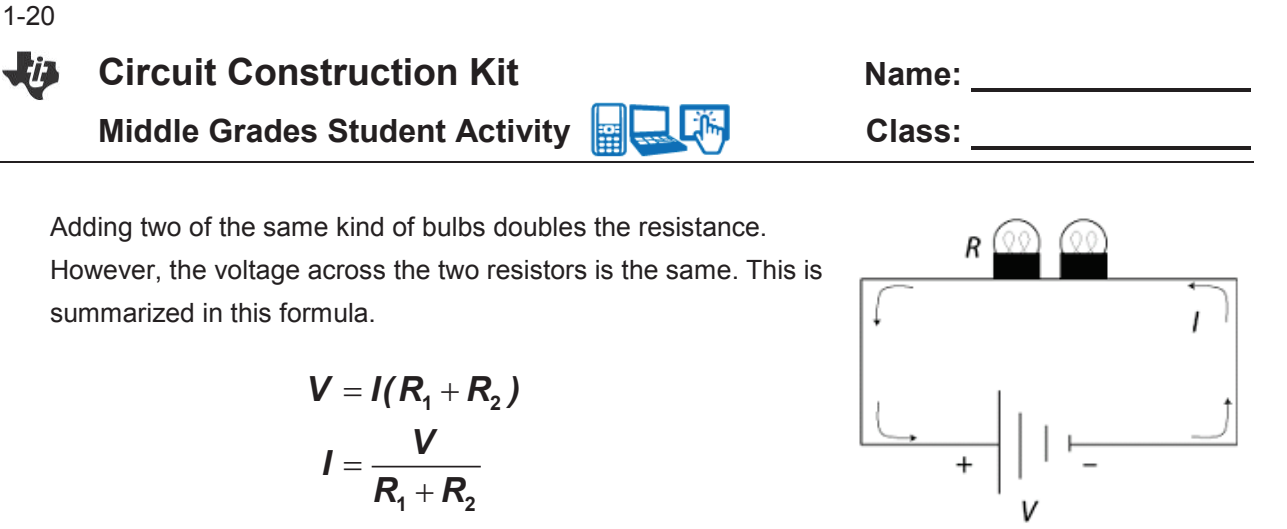

- Q11. Calculate the current, *I*. using the formula in Step 4. Use the previous values for voltage, *V*, and the calculated value for resistance, *R*.
- Q12. Run the simulation to check the calculated value for the current.
- Q13. Suppose the circuit now had 10 bulbs. What would be the current?
- Q14. What happens to the current as more electrical devices, such as light bulbs, are added to a circuit?

1-20

**Circuit Construction Kit TEACHER NOTES** 

**MIDDLE GRADES SCIENCE NSPIRED** 

# **Science Objectives**

- Students will describe electric current, voltage, and resistance and the units of measurements for these physical quantities.
- Student will construct a simple circuit with an on/off switch.
- Students will construct a simple circuit with multiple bulbs.

# **Vocabulary**

- 
- battery **•** resistor
- circuit diagram switch
- electric circuit volt
- electric current voltage
- 
- 

ampere **•** resistance

أسباب

- -
	-
- ohm voltmeter
- ammeter schematic

#### **About the Lesson**

- This lesson uses a simulation environment for constructing electric circuits. Students construct simple series circuits and measure voltage and current. They also work with equations relating voltage, current, and resistance.
- As a result, students will:
	- Describe an electric circuit.
	- Use formulas to calculate resistance, voltage and current.
	- Construct series circuits.

# **TI-Nspire™ Navigator™**

- Send out the *Circuit Construction Kit.tns* file.
- Monitor student progress using Class Capture.
- Use Live Presenter to allow students to show the class how to build circuits and use the meters.

# **Activity Materials**

- Compatible TI Technologies: **Till** TI- Nspire™ CX Handhelds, TI-Nspire™ Apps for iPad®, TI-Nspire™ Software
- Circuit\_Construction\_Kit.tns

#### $1.1$  1.2 circuit-constru... kit

Build circuits with resistors, light bulbs, batteries, and switches and then take measurements with the realistic ammeter and voltmeter. View the circuit as a schematic diagram, or switch to a life-like view.

In this simulation, you will take components from a virtual toolbox on the right of the page to build a virtual circuit. Select a component from the toolbox and ad

#### **Tech Tips:**

- This activity includes screen captures taken from the TI-Nspire CX handheld. It is also appropriate for use with the TI-Nspire family of products including TI-Nspire software and TI-Nspire App. Slight variations to these directions may be required if using other technologies besides the handheld.
- Watch for additional Tech Tips throughout the activity for the specific technology you are using.
- Access free tutorials at http://education.ti.com/calcul ators/pd/US/Online-Learning/Tutorials

#### **Lesson Files:**

*Student Activity*

- Circuit\_Construction\_Kit \_Student\_MG.doc
- Circuit Construction Kit \_Student\_MG.pdf
- 
- 

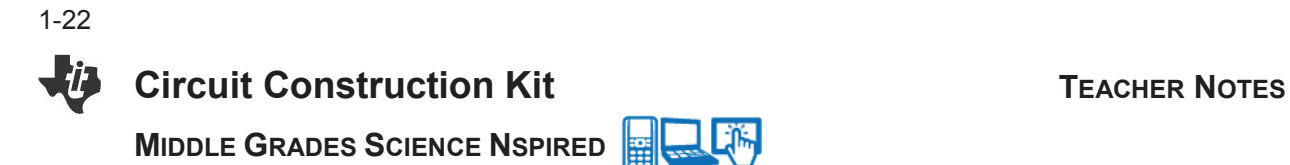

#### **Discussion Points and Possible Answers**

Allow students to read page 1.1 and the information on the activity sheet. **Move to page 1.2.**

Students are to place six pieces of wire on the screen and arrange them as a rectangle with two horizontal gaps. These gaps are for the resistor and the battery. The current will begin to flow when the circuit is connected. Students can select the Pause button to pause the current flow.

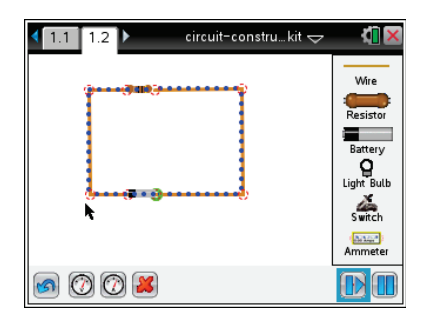

**The Tip:** If students accidentally connect two wires, they can undo the connection. Select the red circle connecting the wires and select **X**. To delete a wire segment, select the middle of a segment and the wire is highlighted in green. Then select  $\mathbf{\mathcal{X}}$ .

Q1. Describe what happens.

**Answer:** Current starts flowing.

#### **Part 1: Exploring Electric Circuits**

In this part of the lesson students construct a simple electric circuit with a resistor. They also measure current and voltage and add a switch to the circuit.

- 1. Measuring the voltage and current means placing the probes on the circuit itself. In particular, the two leads for the volt meter should be placed on either side of the resistor, in such as way that the readout is positive.
- Q2. What are the measurements for voltage and current?

**Answer:** Voltage = 9.00 V; current = 0.9 Amps

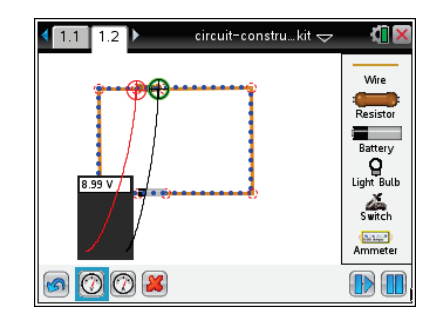

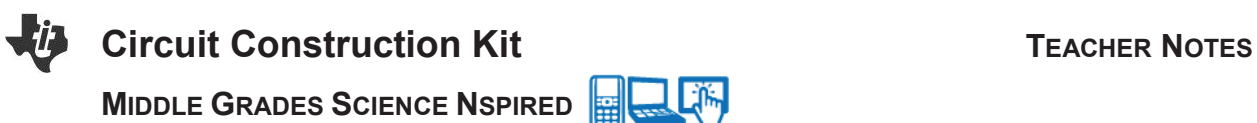

2. Adding a switch to the circuit involves disconnecting one of the wires. To do so, select a wire. It will be highlighted green. Select Delete to disconnect the wire. Then place the switch between these wires.

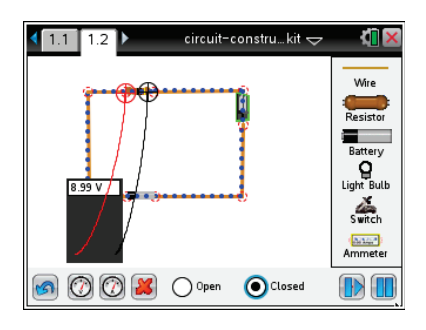

**Tech Tip:** To disconnect two wires, students will select the red circle connecting the wires and select  $\mathbb{X}$ . After the switch is inserted into the circuit, select the switch to bring up the buttons to open or close it.

Q3. How can you tell that the circuit is open or closed other than the change in the icon?

**Answer:** Current stops when the switch is off and the circuit is open. Current flows when the switch is off and the circuit is closed.

Q4. To calculate the resistance in the circuit, first solve the formula for *R*.

Answer: 
$$
R = \frac{V}{I}
$$

Q5. What are the values of *V* and *I*?

**Answer:** *V* = 9.00 volts, *I* = 0.90 Amps

Q6. Substitute the values of *V* and *I* into the formula from Question 4. What is the resistance in the circuit?

**Answer:** 10 ohms

#### **Part 2: Creating a Circuit with a Light Bulb**

Having seen how a basic circuit works, students can now build a circuit with a single light bulb.

3. Have students replace the resistor with a light bulb. This involves highlighting the entire resistor (so that the whole thing is green) and selecting Delete to remove it. Then select the light bulb button and connect the bulb to the circuit. Remind students that a light bulb is itself a source of resistance. Share with the kids the

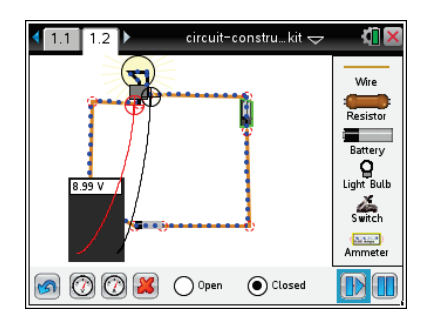

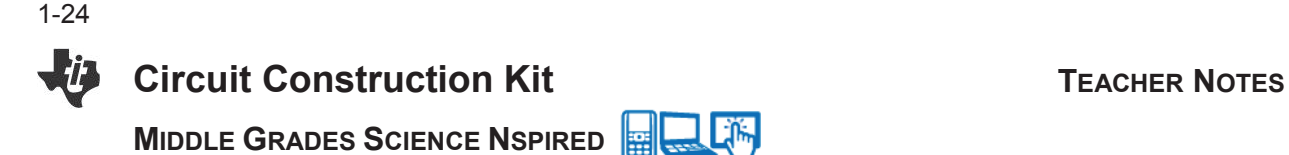

difference between a joint/connection being selected and the complete item (light, battery, etc.).

> **Tech Tip:** Students may need to move the leads of the voltmeter away from the circuit in order to connect the light bulb to the wires.

Q7. Describe what happens when you turn the switch on and off.

**Answer:** When the switch is on, the current flows. When the switch is off, the current is no longer flowing.

Q8. How much current is flowing through the bulb? What is the voltage?

**Answer:** Voltage = 9.00 V; current = 0.9 amperes

Q9. What are the values of *V* and *I*?

**Answer:** *V* = 9.00 volts; *I* = 0.9 Amps

Q10. What is the amount of resistance, or value of *R*? Substitute the values of *V* and *I* into the formula from Question 4 and simplify.

**Answer:** 10 ohms

#### **Part 3: Creating a Circuit with Several Light Bulbs**

Adding a second bulb allows you to explore the impact on the current when a second source of resistance (a second light bulb) is added.

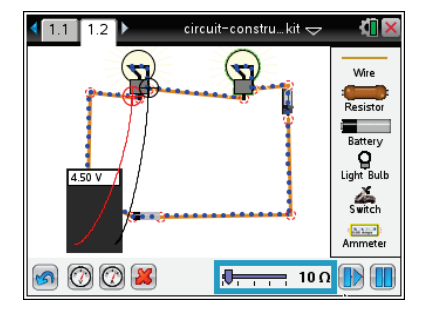

Q11. Calculate the current, *I*. using the formula in Step 4. Use the previous values for voltage, *V*, and the calculated value for resistance, *R*.

**Answer:** 0.45 amperes

Q12. Run the simulation to check the calculated value for the current.

**Answer:** Check students' work.

Q13. Suppose the circuit now had 10 bulbs. What would be the current?

**Answer:** 0.09 amperes

Q14. What happens to the current as more electrical devices, such as light bulbs, are added to a circuit?

**Answer:** The more devices are added, the more the current decreases.

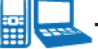

# **TI-Nspire Navigator Opportunities**

Allow students to volunteer to be the Live Presenter and demonstrate how to adjust/add and remove the components of the circuit. Use Quick Poll to check for understanding during the course of the activity.

#### **Wrap Up**

When students are finished with activity, collect students' worksheets.

#### **Assessment**

- Formative assessment will consist of questions embedded in the student worksheet. Analyze questions in the student worksheet with the students.
- Summative assessment will consist of questions/problems on the chapter test.

**This page intentionally left blank** 

# **The TI-Nspire™ CX Navigator™ Science Classroom TIPROFESSIONAL DEVELOPMENT**

### **Objective**

Perform various TI-Nspire™ CX Navigator™ skills demonstrated in previous activities.

### **About the Lesson**

- Participants will role-play in this activity as a teacher and/or a student.
- $\bullet$  The participant playing the role of the teacher will conduct a directed lesson using the features of the TI-Nspire™ CX Navigator™ System.
- The participant playing the role of the student will perform the tasks of a student for the lesson.
- Participants should then switch roles and repeat the process for another lesson.

## **TI-Nspire™ Navigator™ Features**

- Setting Up a Class
- Sending a Document
- Class Capture
- Live Presenter
- Quick Poll
- Portfolio Workspace
- Student Data

#### **Roles**

Working in pairs, assign one role as the teacher and one role as the student. The "teacher" will operate the computer, and the "student" will operate two TI-Nspire™ handhelds. Participants will have an opportunity to switch and experience both roles.

#### **Instructions**

If a step below has **Teacher** in front of it, the participant operating the computer will perform the task. If the instruction has **Student** in front of it, the participant operating the TI-Nspire handhelds will perform the task.

#### **TI-Nspire™ Technology Skills:**

• Opening and navigating a TI-Nspire™ document

#### **Lesson Materials:**

*Equipment*

- Computer with TI-Nspire™ CX Navigator™ Teacher Software (for a pair of participants) with two USB ports
- Two TI-Nspire™ CX learning handhelds per participant
- Standard A to Mini-B USB **Cables**

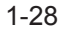

# **The TI-Nspire™ CX Navigator™ Science Classroom TIPROFESSIONAL DEVELOPMENT**

#### **Adding a Class**

- 1. **Teacher:** Open the Teacher Software on the computer by doubleclicking the Teacher Software icon on the desktop.
	- If necessary, close the Welcome Screen.
- 2. **Teacher:** If necessary, open the Class workspace by clicking on the **Class** tab.
- 3. **Teacher:** Select the **Add Classes**icon from the tool bar, or select **Add Classes** from the **Class** menu.
- 4. **Teacher:** Click on **NEXT** to enter the class and students manually.
	- The process for uploading a CSV file to create classes is located in a tip sheet. It can be discussed at a later time.
- 5. **Teacher:** Enter "Practice Class" as the class name and "3rd Period" as the section.
	- It is not necessary to complete the Section field. But it allows teachers to name classes by subject only (e.g. Algebra) and use the section field to distinguish between classes of the same subject (e.g.  $3^{rd}$  Period).
- 6. **Teacher:** Click on the **Add** button.

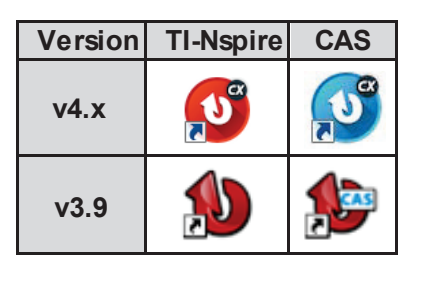

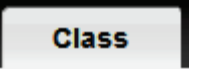

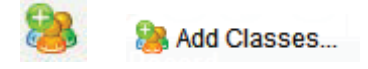

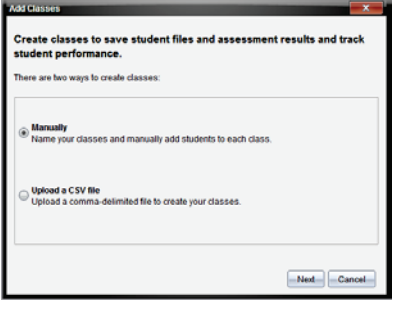

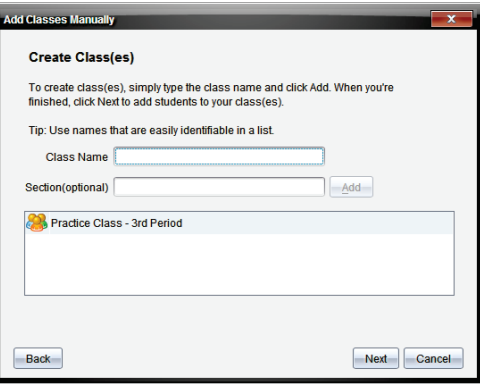

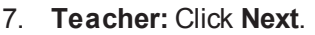

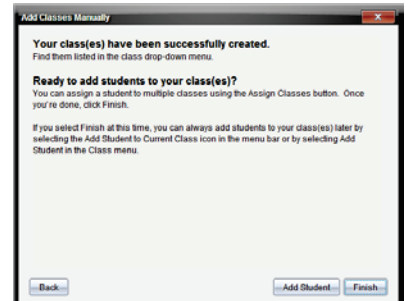

# **The TI-Nspire™ CX Navigator™ Science Classroom**

**TIPROFESSIONAL DEVELOPMENT**

#### **Adding Students**

- 1. **Teacher:** To immediately add students to the class, click the **Add Student** button.
	- If the teacher closes the Class Wizard by clicking **Finish**, select the **Add Student** icon or select **Add Student** from the **Class**menu.

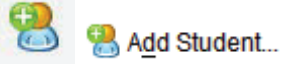

- 2. **Teacher:** For each student below, enter the first name, last name, and user name into the Add Students window. Select **Add Next Student** to add another student.
	- Jon, Smith, Jon
	- Deb, Jones, Deb
	- Marco, Polo, Marco
	- Sonja, Perez, Sonja
	- Raymone, Tyson, Raymone
- 3. **Teacher:** You can choose a password for each student, or each student can choose his or her own password when they log in to the class for the first time.
	- This will then be the student's password unless the teacher chooses to reset it.
	- $\bullet$  By default, the Display Name is the student's first name. The Display Name can be edited as desired.
	- The Student ID is optional but sometimes important if you want to import grades into grade book software.
- 4. **Teacher:** After the last student's name is entered, click **Finish**.
- 5. **Teacher:** To switch the student view between **Seating Chart** and **Student List**, use the Student View icons in the lower right corner of the software.

### **Log in Students**

- 1. **Teacher:** Begin the class by clicking **Begin Class**.
	- Each student's icon should change from light gray to light blue/yellow.
- 2. **Teacher:** Connect both of the TI-Nspire™ handhelds to your computer using USB cables. One end goes into your computer's USB port and the other into the TI-Nspire™ handheld.

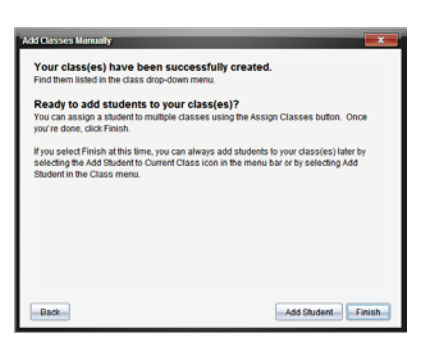

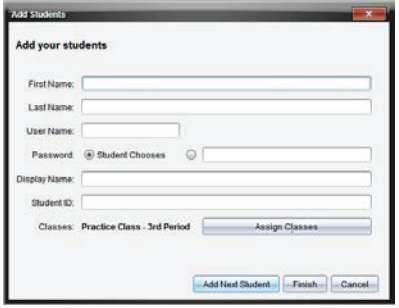

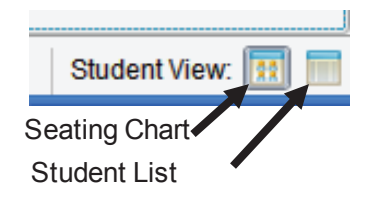

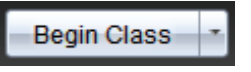

# **The TI-Nspire™ CX Navigator™ Science Classroom TIPROFESSIONAL DEVELOPMENT**

- **Note:** In your classroom, each student's handheld will not be connected to your computer in this way. They will each have their own wireless module that will communicate with your computer.
- 3. **Student:** Turn on each handheld.
- 4. **Student:** Log in a student on one of the handhelds.
	- The login window should pop up on the handheld's screen.
	- **Fix 1** if does not, press  $\left| \widehat{\mathbf{d}} \right|$  on to access the Home screen, select  $\boxed{5}$  for Settings and  $\boxed{5}$  for Login.
- 5. **Student:** Type **jon** as the username of one handheld, press  $\blacktriangleright$  on the Touchpad/Clickpad, type **abc** as the password, and press enter.
	- You will see a message pop up on the handheld stating: "You are logged in as user: jon"
- 6. **Student:** Press  $\frac{1}{2}$  to select the OK button.
- **Note:** The passwords used can be the same for all students or unique to each individual. Some teachers assign everyone the same password so that they do not have to reset any passwords. Some teachers allow students to pick their own passwords.
- 7. **Student:** Log in as **deb** on the other handheld.
	- If necessary, press  $\widehat{d}$  on to access the Home screen, select  $\overline{5}$  for Settings & Status and  $\boxed{5}$  for Login.
	- **Student:** Type **deb** as the username of another handheld, press  $\blacktriangledown$  on the Touchpad/Clickpad, type  $abc$  as her password, and press  $|enter|$ .
	- You will see a message pop up on the handheld stating: "You are logged in as user: deb"
- 8. **Student:** Press  $\mathbb{R}$  to select the OK button.

#### **Send a Document**

- 1. **Teacher:** Click **Send to Class**.
- 2. **Teacher:** Browse for the TI-Nspire™ document titled *Density\_of\_Metals.tns* provided for this activity in the location specified by your instructor. Click on the TI-Nspire™ document name so that it is highlighted.
	- **Each person, when in the Teacher role, should use** *Density of Metals.tns.*

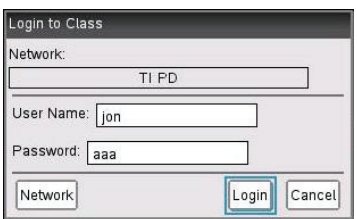

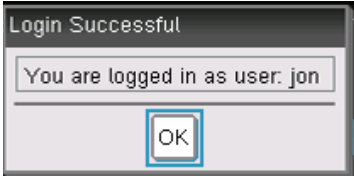

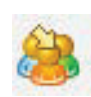

# **The TI-Nspire™ CX Navigator™ Science Classroom TIPROFESSIONAL DEVELOPMENT**

- 3. **Teacher:** Click **Finish** to send the document to the handhelds.
	- You are able to send a document to specific individuals. However, the default is to send to the entire class. This is advisable because late students automatically get the document after they log in with minimal disruption.
	- You do not have to wait until the students log in before sending a TI-Nspire™ document. Documents can be sent any time after a class has been started.

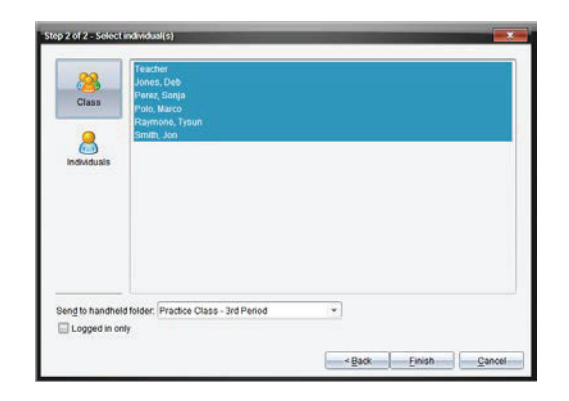

- $\bullet$  On the handheld, all documents will be sent to a folder with the same name as the class (in this case, the Practice Class – 3rd Period folder).
- 4. **Teacher:** Click on the 1<sup>st</sup> row in the Class Record. The row will turn blue, and you will see red and green student icons in the Classroom View.
	- A green icon indicates that the student has received the document; a red icon indicates that that student has not received the document.
	- Students with a red icon might be absent, or communication has been disrupted.
	- It is good practice to monitor the transfer of the documents sent to ensure that your students receive them.
- 5. **Student:** Students know they have received a document based on the "Transfers Complete" pop-up window.

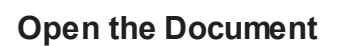

Remember: The participant in the **teacher**role should be looking at the computer screen and not the handhelds. The participant in the **student** role should be looking at the screen of their handheld and not the computer screen. This is to model the classroom experience.

- 1. **Student:** Pick **one** of the two handhelds and follow the Teacher's instructions in step 2.
- 2. **Teacher:** Say: "Open the document that was just sent to your handheld. To do this, Press  $\boxed{\text{enter}}$  or  $\boxed{\frac{\text{ex}}{x}}$   $\boxed{\frac{\text{de}}{x}}$ .
	- If the handheld had a document open prior to opening this one, you would be asked to choose whether to save the prior document. Select No by pressing  $\left|\frac{1}{2}A\right|$ .

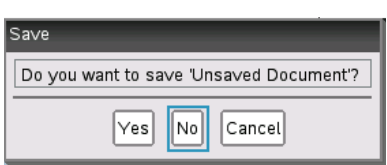

1-31

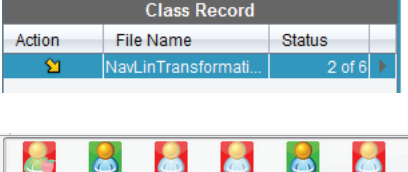

Marco

**Jon** 

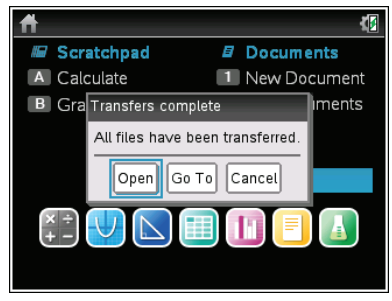

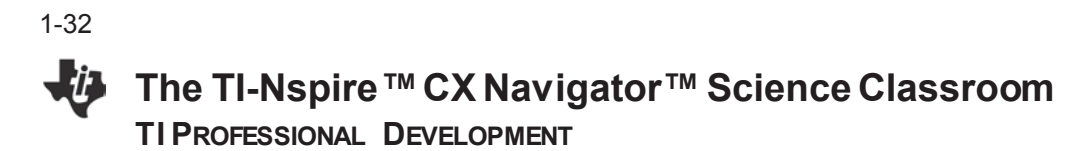

#### **Class Capture and Live Presenter**

- 1. **Teacher:** Without looking at the student handhelds, press the **Take Screen Capture** icon and select **Class Capture**.
- 2. **Teacher:** Click on the check box next to "Logged in only" to place a check mark inside. This will show screen captures for only those students that have logged in. Click **OK** to display the screens.

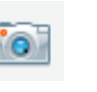

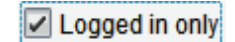

- 3. **Teacher:** If the student only opened the document on one handheld as requested, the participant playing the role of teacher will notice that one student in the class has not opened the document.
- 4. **Teacher:** Click on the check box beside Show Student Names, and observe the names appearing under the screenshots.

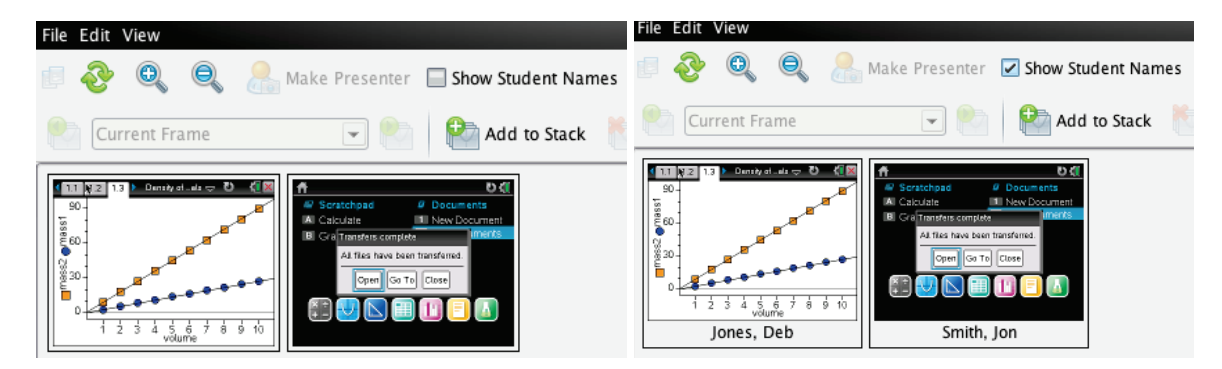

#### *Pause and Think About:*

- *i. Are there scenarios where you want to see the name with the screenshot of each handheld?*
- *ii. Can you think of a scenario where you would not want the names displayed?*
- iii. If you notice that a student has not yet followed your instructions, how could you get the student *back on track?*
- 5. **Teacher:** Click on the one screen capture that does not have the first page of the document. It might be Jon's or Deb's handheld.
	- You want all students to properly process your verbal instructions. Class Capture can help you in this regard.

*How do you get this student back on track?* 

- One strategy makes use of the Show Student Names feature within Class Capture to identify students that are having difficulty. Students close to them can help them get back on track.
- Another strategy to get a student back on track is to make the student the Live Presenter and coach the student back. This is the strategy described below.

**The TI-Nspire™ CX Navigator™ Science Classroom TIPROFESSIONAL DEVELOPMENT**

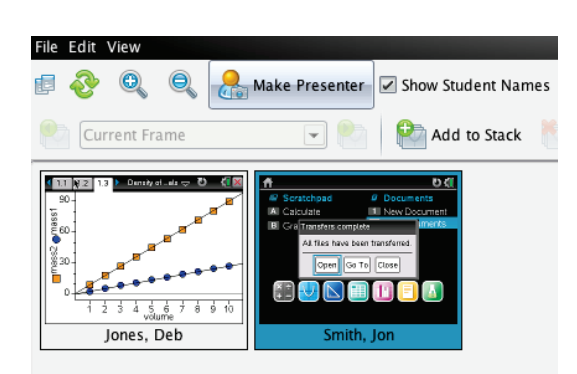

- 6. **Teacher:** Click on the Screen Capture of the student who is not on the appropriate screen, and click the **Make Presenter** button. You can now view a live feed of the handheld belonging to that student.
	- You will see the student's handheld on your computer screen.
	- The Live Presenter is a tool inside Class Capture that will show what the student is doing in real time. See Below. Note that you will see the handheld type used by the student according to the keypad they are using. This student is using TI-Nspire™ with Touchpad.

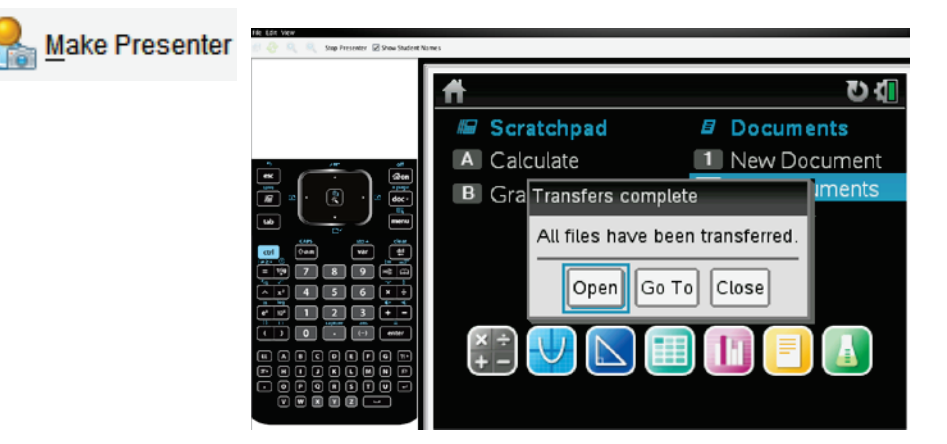

- 7. **Student:** Pick up the second handheld that has Deb logged into it, and follow the teacher's directions.
- 8. **Teacher:** Direct the student to press **enter** or  $\mathbb{R}$  on the handheld to open the document that was sent to the class.
- **Note:** The teacher can customize the layout of the presenter. Currently, the default is to show the Handheld and Key Press History. You can turn off either or both of these views to customize the Live Presenter. You will see the key press history and the screen changing in real time. Notice on your computer software that you will see the specific buttons the student pushes identified by red outlines.

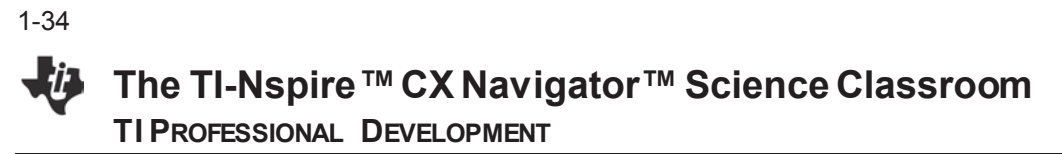

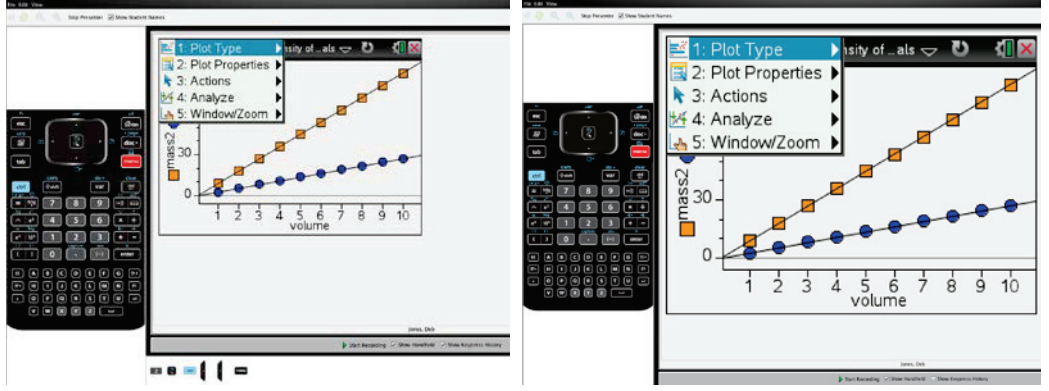

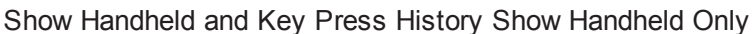

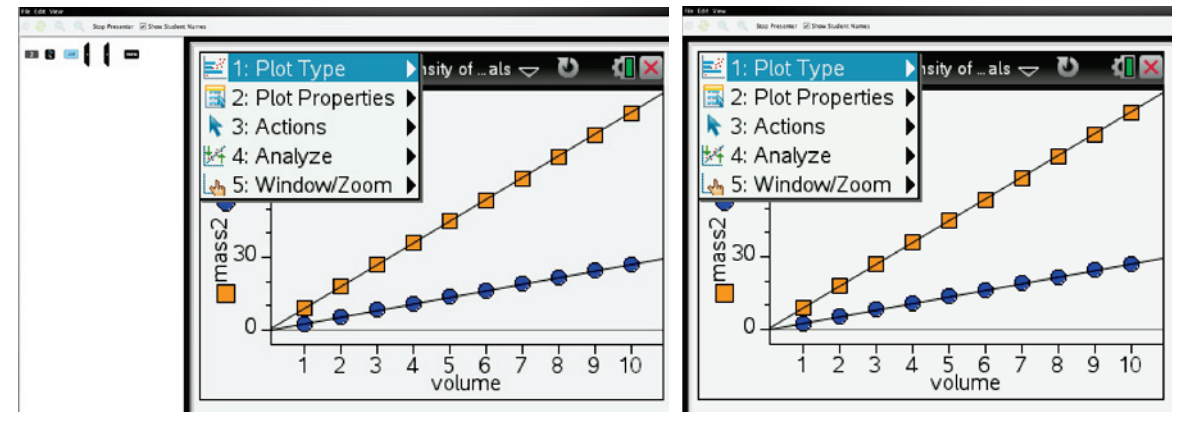

Show Key Press View Only Neither Handheld Nor Key Press History

- **Note:** One other important feature of Live Presenter is the ability to record keystrokes. Pressing **Start Recording** initiates the recording of an .avi video file. When you press **Stop Recording**, you will be prompted to save the .avi file in the Practice Class folder that exists on your computer.
- 9. **Teacher:** Once this student has opened the document, click on the **Stop Presenter** button.
- 10. **Teacher:** Direct the student to interact with the document using the accompanying Student Activity handout (if applicable).
- 11. **Student:** Interact as directed with the TI-Nspire document.
- 12. **Teacher:** While students are working, monitor their progress with the Class Capture. Refresh manually or set up Auto-Refresh as desired

#### *Pause and Think About:*

*How could the use of Class Capture and Live Presenter change the way you can teach?*

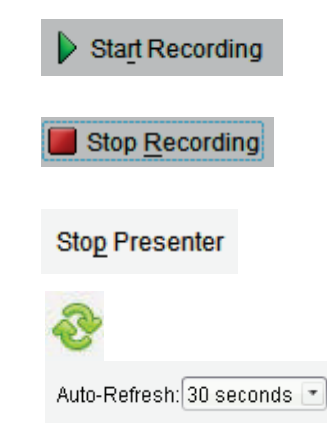

# **The TI-Nspire™ CX Navigator™ Science Classroom TIPROFESSIONAL DEVELOPMENT**

#### **Quick Poll**

- 1. **Teacher**: Close the Class Capture feature of the software on your computer.
- 2. **Teacher**: Now, click the **Quick Poll** icon.
	- The Choose Question Type dialog box appears.
	- There are a variety of question types available:
		- Multiple Choice: Custom Choice, ABCD, True/False, Yes/No, Always/Sometimes/Never, Agree/Disagree, Strongly Agree… Strongly Disagree
		- Open Response: Explanation, Text Match
		- Equations and Expressions:  $y =$ ,  $f(x) =$ , Expression
		- Coordinate Points & Lists: (x,y) Numerical Input, Drop Points, and List(s)
		- Image: Label, Point on
		- Chemistry
- 3. **Teacher**: Select the Multiple Choice Yes/No question type and press **Insert**.
	- A document titled "Practice Class 3rd Period, QP Set 1, DATE" opens in the Document workspace with a question page.
	- If desired, the question can be entered into the question field or it can be left blank and the question can be asked orally.

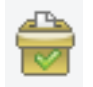

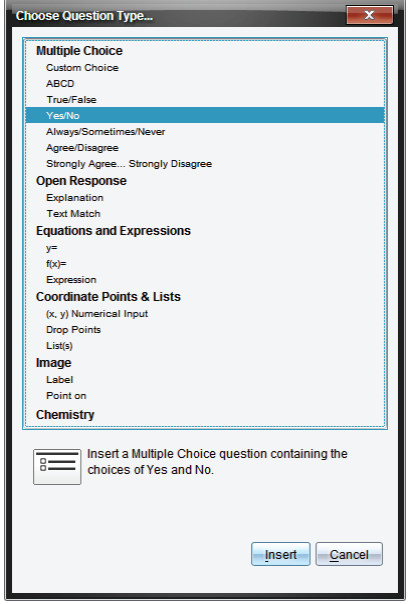

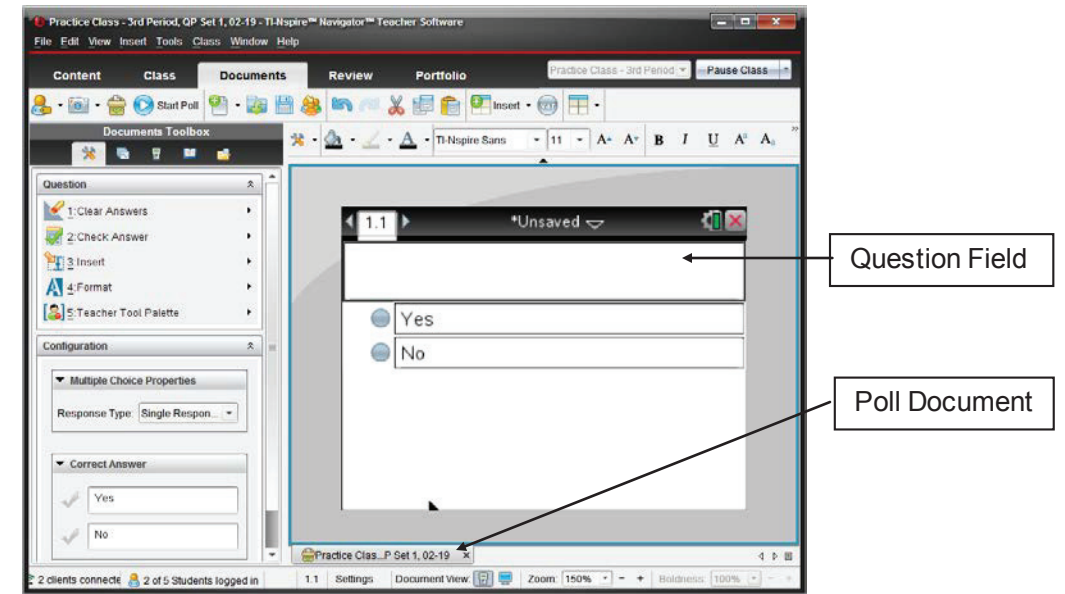

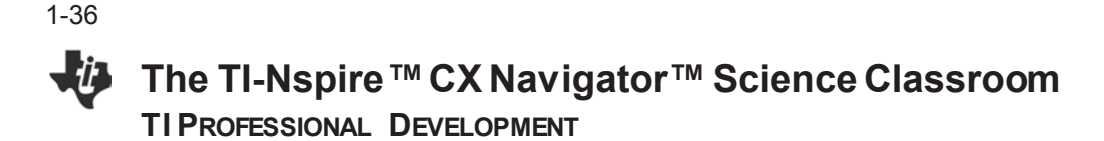

- 4. **Teacher:** Press the **Start Poll** button.
	- Assume that you are going to ask the following question orally to your class without the need for the question text.

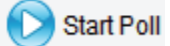

- Ask the student a yes/no question orally about the activity.
- Note: Immediately after pressing the **Start Poll** button, the software opens to the Review workspace and creates a Review Poll document containing the Poll Question and Student Data.

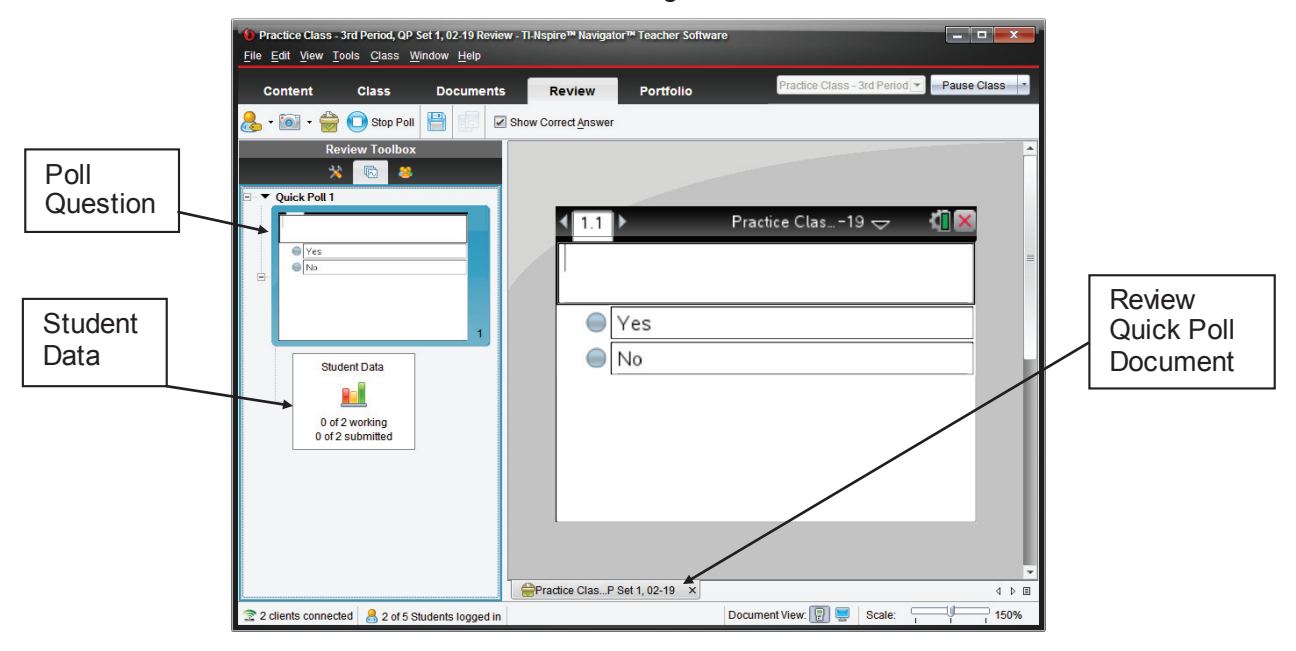

- 5. **Teacher:** Monitor the number of incoming responses by watching the Student Data.
	- As the students begin to answer the poll, the numbers will change in real-time according to the number of students working on the question and the number of students who have submitted their answer.
	- Shown to the right is what a student sees on his or her handheld. All students have been sent the poll.
- 6. **Teacher**: If this is the first time a student has been asked to respond to a poll, you might have to give instructions for answering a poll and submitting an answer. Tell the student:
	- "To answer the question, use the arrow keys to move to the Yes or No answer. Press the click key to "color" in the answer bubble of your choice."
	- "To submit your answer, press the DOC button and select **1:Submit**.

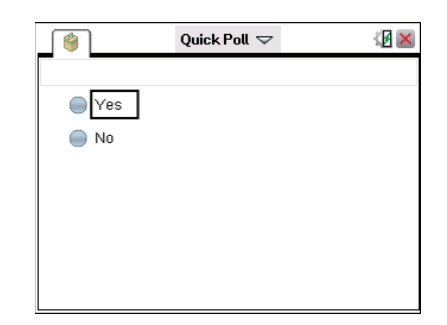

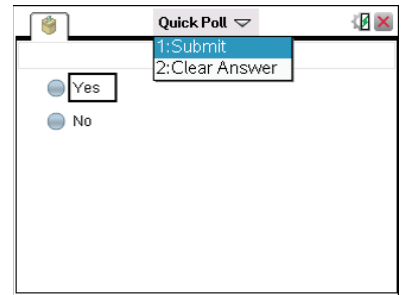

# **The TI-Nspire™ CX Navigator™ Science Classroom TIPROFESSIONAL DEVELOPMENT**

- Alternatively, click on the down arrow to the right of the words **Quick Poll** at the top of the screen. Select **1:Submit**.
- On a Clickpad handheld, press  $\left(\text{ctr}\right)$   $\left(\text{ctr}\right)$  to open the Quick Poll pull-down menu.
- 7. **Student**: Follow the teacher's instructions to send student responses from each handheld to the teacher's computer. On one of the handhelds, send Yes as the answer to the poll. On the other handheld, send No as the answer to the poll.
- 8. **Teacher**: Monitor the Student Data, and click the **Stop Poll** button once you have received an answer from each handheld.
	- As the students begin to answer the poll, the numbers will change in real-time according to the number of students working on the question and the number of students who have submitted their answer.

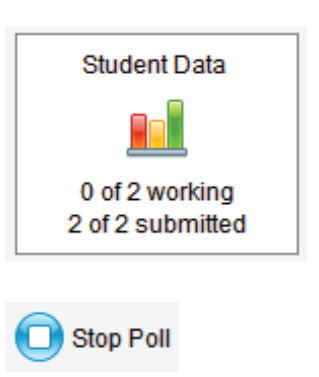

9. **Teacher**: Click the **Student Data** icon, and note that the incoming answers have been collected and organized for you.

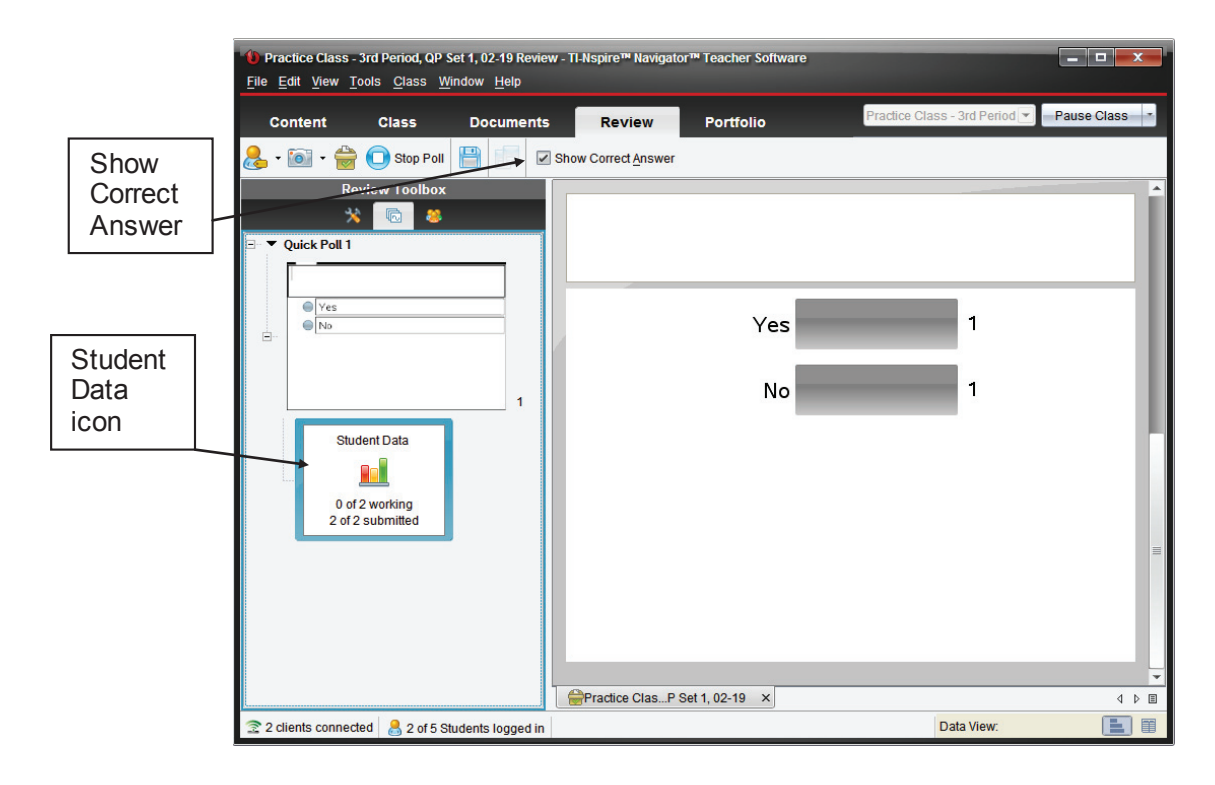

# **The TI-Nspire™ CX Navigator™ Science Classroom TIPROFESSIONAL DEVELOPMENT** 1-38

**Note:** By default, the "Allow Resubmit" option is turned off. This option allows students to resubmit their answers until the poll is stopped. When the "Allow Resubmit" option is turned off, then the student has only one chance to respond to the question and the poll will disappear as soon as the student submits an answer.

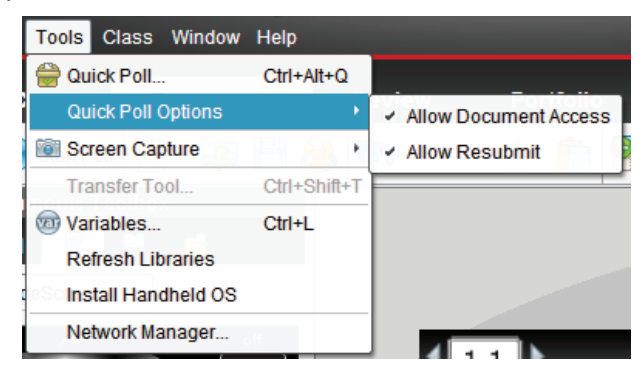

10. **Teacher:** The "Allow Resubmit" option is located in the Documents workspace under the **Tools > Quick Poll Options** menu. Return to the Documents workspace, and select **Allow Resubmit**.

**Documents** 

#### *Pause and Think About:*

*When would you want students to Resubmit answers to a poll? When would you not want students to Resubmit answers to a poll?*

- 11. **Teacher**: Type the text of another appropriate yes/no question for the activity in the Quick Poll Question page that is already open.
- 12. **Teacher**: Press the **Start Poll** button.
- 13. **Student**: Select a response, and submit it for both handhelds.
	- The Quick Poll window remains open on the handhelds since the teacher selected the Allow Resubmit option.
- 14. **Student:** Change an answer on one handheld and resubmit.
- 15. **Teacher:** Monitor the Class Results, and click **Stop Poll** once you have received answers from all of your "students."
- 16. **Teacher**: Click on the **Student Data** icon for Quick Poll 2 to see the student responses.
- 17. **Teacher**: Click on the **Students**icon under the Review Toolbox to see each student's response. The students' names that are in red have not answered the poll.

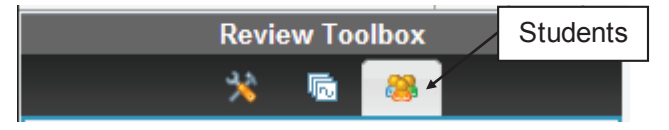

18. **Teacher**: Click on the check box beside **Display Student Responses**, and observe what happens. Notice all the responses are hidden, but the teacher knows who has responded.

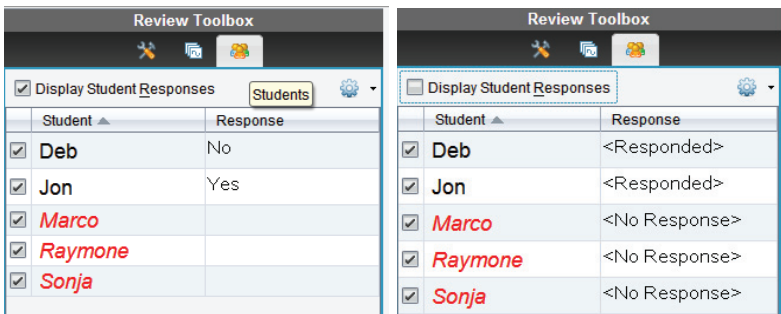

#### *Pause and Think About:*

- *i) How could you use this feature in your classroom?*
- *ii) Are there times when you want or don't want your students to see the responses?*
- *iii) Is there pedagogical value in the information provided?*
- 19. **Teacher**: In the Class Results display area, right-click on the bar representing the answer No, and select **Mark this Response Correct**.
	- The bar next to the word No will change to green to signify that it has been recorded as the correct answer if **Show Correct Answer** is selected.

Show Correct Answer

- This will allow the teacher to record and track the correctness of each student's answer to the question posed.
- If the correct answer to a question is never marked, the teacher can still gauge class understanding from the results, but the question will not be included in any scoring when the results are saved into the Student Portfolio.
- 20. **Teacher**: Return to the Document workspace.
- 21. Turn off the "Allow Resubmit" option by pressing **Tools > Quick Poll Options**.
- 22. **Teacher:** Click the Quick Poll icon.
- 23. **Teacher**: Select the Multiple Choice Custom Choice type of question, and press **Insert**.
- 24. **Teacher**: Click in the question field, and type an appropriate question for the activity.
- 25. **Teacher**: Click in the first answer field, and type the first answer choice.

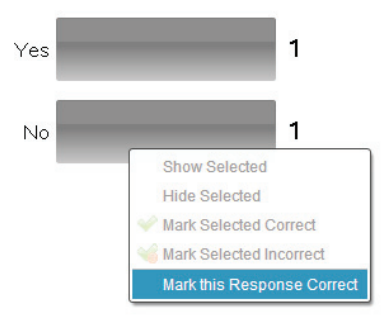

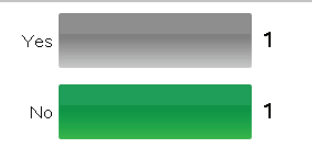

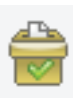

# **The TI-Nspire™ CX Navigator™ Science Classroom TIPROFESSIONAL DEVELOPMENT** 1-40

- 26. **Teacher:** Using **Tab** or the down arrow, navigate to the second answer field. Type the second answer choice.
- 27. **Teacher:** Press **Enter** to open an additional answer field, and type in a third answer choice.
	- To remove an empty answer field, click in that field, and press **Backspace**.
- **Note:** If this process is not being completed in front of students, the teacher could mark the correct answer when writing the question. Open the **Document Tools** in the Documents Toolbox and click on the checkmark in front of the correct answer.
- 28. **Teacher:** Send the Quick Poll to the class by pressing **Start Poll**.
- 29. **Student:** Answer the Quick Poll question on both handhelds, and submit the responses.
- 30. **Teacher:** Monitor the incoming responses. If necessary, repeat instructions on how students submit a Quick Poll response.
- 31. **Teacher**: Click on the **Stop Poll** button after students have responded to the question.

#### **Saving to the Portfolio**

The Quick Poll questions and class results for a class session are compiled into one Review Document for up to 15 Quick Poll questions. If more than 15 Quick Poll questions are sent during a class session, another Review Document will open and compile the next 15 Quick Poll questions and results. These results can be saved into the Portfolio at any time during the class session. Saving the results will help the teacher monitor student progress over time and make diagnostic decisions regarding student performance.

1. **Teacher**: Click on the X to close the Review Document containing the Quick Poll questions and class results, and click **Save**. Alternatively, select **File > Save to Portfolio**.

Practice Clas...P Set 1, 02-19 X

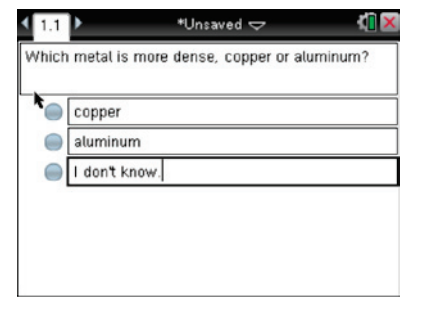

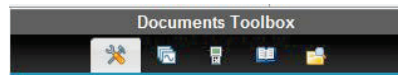

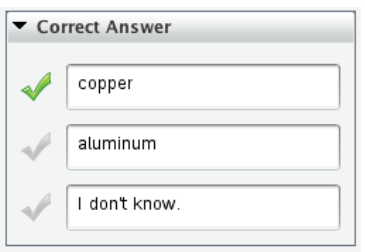

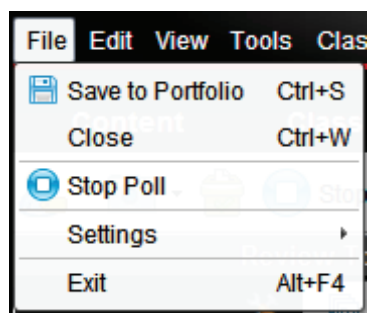

# **The TI-Nspire™ CX Navigator™ Science Classroom TIPROFESSIONAL DEVELOPMENT**

2. **Teacher:** If desired, change the name of the portfolio column, and click **Save**.

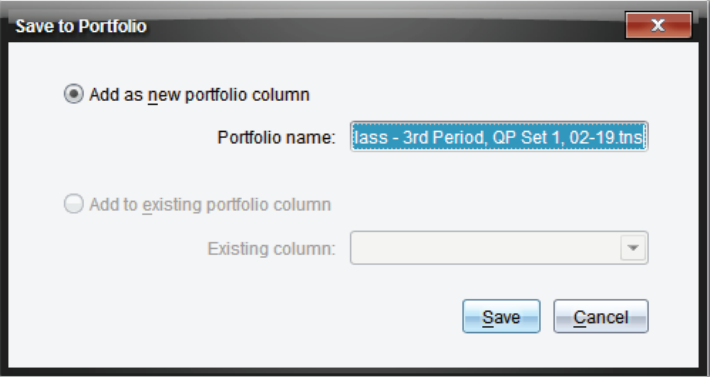

3. **Teacher:** To view the portfolio, go to the Portfolio workspace. The Assignment Summary displays the results in a gradebook type display.

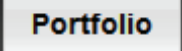

• The portfolio will be discussed in depth in a later activity in the workshop.

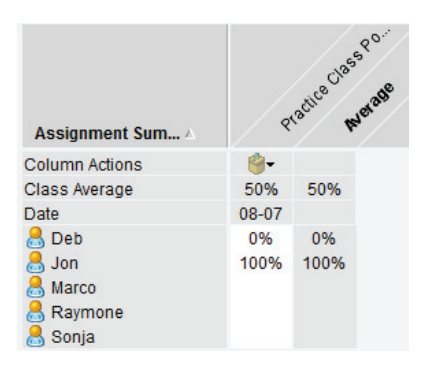

- 4. **Teacher:** To end the class, select **End Class** from the pull-down menu next to the Class Name.
	- x If a pop-up window indicates 'Active transfers are in progress," press **End Class**. The alert indicates that the TI-Nspire document sent to the class is still available for those who have not yet logged in to the class session.

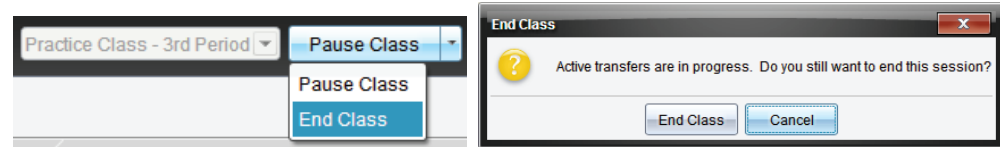

# **Switch Roles**

Now switch roles and repeat the activity. When creating a new class, be sure to use a different class name and select that class name before starting the class.

**This page intentionally left blank** 

# **Introduction to Data Collection TI PROFESSIONAL DEVELOPMENT**

# Activity Overview

*In this activity, you will see how easy and efficient it is to collect and analyze data using TI-Nspire™ technology and the built-in Vernier® DataQuest™ application.*

#### **Materials**

- x *Vernier® EasyLink™ adapter*
- x *Stainless Steel Temperature probe*

#### **Step 1:**

Turn on the TI-Nspire™ CX handheld, and create a new document by selecting **New Document**.

• If asked to save the current document, select "Yes" or "No."

A new document will appear. Though you have the opportunity to add one of the seven built-in TI-Nspire applications, do not select an application at this time.

#### **Step 2:**

Obtain a TI Stainless Steel Temperature probe and the Vernier EasyLink adapter.

Plug the TI Stainless Steel Temperature probe into the EasyLink adapter, and then connect the Vernier EasyLink adapter to the mini-USB port on top of the handheld.

This should launch the Vernier DataQuest application on Page 1.1.

#### **Step 3:**

Discuss the following questions with your partner:

- What is the temperature? What are the units?
- How often does the temperature reading update?
- What are the default settings for the mode, rate, and duration?
- $\bullet$  What happens as  $\lceil \text{tab} \rceil$  is pressed?
- x What do you think each of these icons represent?  $\overline{\phantom{a}}$  $\overline{\mathbf{v}}$  $Q||Q|$

#### Mode **Time Based** Rate 2 samples/s **Duration**  $180 s$  $\circ$   $\ltimes$   $\blacksquare$

\*Unsaved ←

22.6 ∘c

Temperature

O

**USB** 

 $1.1$ 

۰  $\circ$ 

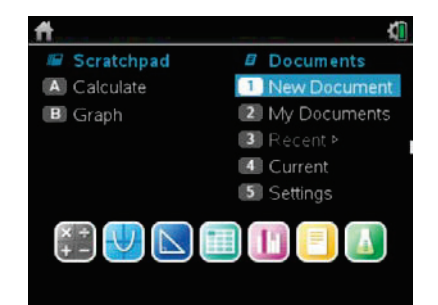

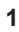

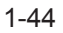

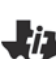

#### **Step 4:**

Let the temperature probe reach room temperature. Note your measure of the temperature of the room and compare it with others around you.

- Are the values the same?
- If not, how could one account for the differences?

#### **Step 5:**

Now we want to heat the temperature probe. Discuss with your partner how you might go about this, and share your plan with others in the room.

Predict what a plot of temperature vs. time would look like if you implemented your plan.

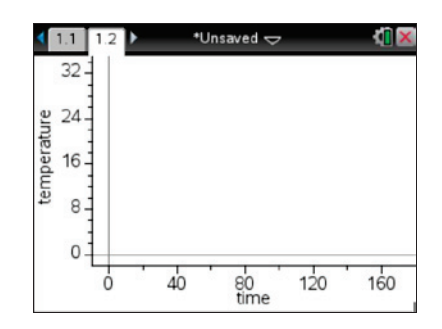

#### **Step 6:**

The best way to perform most temperature change experiments is to start the temperature change event and then start the data collection.

Prepare to start collecting the data by pressing [tab] until the **Start Collection** button **EX** at the top of the screen is highlighted. Start heating the probe. Then press  $\boxed{\text{enter}}$ . Alternately, you can hover the cursor over the Start Collection button and use the click button  $\mathbb{K}$  on the Touchpad.

**Note:** The  $\boxed{\text{enter}}$  and  $\boxed{\mathcal{K}}$  buttons perform slightly different commands. The click  $\boxed{\mathcal{K}}$  is like a left-click on a computer mouse and will activate the part of the screen that the cursor or pointer  $\star$  is over.

#### **Step 7:**

During the data collection, a scaled graph will appear and the Start button will change to a Stop  $\Box$  button. After a brief period of time, end the experiment by clicking the Stop button.

When the experiment ends, the check  $\Box$  appears. Clicking this will store the latest data set.

#### **Step 8:**

Examine your results and compare with your prediction. Discuss the following questions:

- Did you need the full time for the experiment, or did you end it early?
- We are interested in the rate at which the temperature increased. How would you describe this rate? At the start? Toward the end?
- What material did you use to warm the probe? Do you think that the material used to heat the probe matters? Why?
- Check with others in the room, and see their results. How do they compare with your results? What material did they use to warm the probe? Would that account for the differences?

#### **Step 9:**

To look at the table of data from the experiment, use the Touchpad to position the pointer over the TableView icon  $\boxed{\mathbf{H}}$  and press  $\mathbb{R}$ .

Explore your rate of warming by looking at the change in temperature over equal increments of time.

- How could you quantify this change in rate of warming?
- How does this compare with your earlier analysis?

#### **Step 10:**

To save the results from the first experiment, use the Touchpad to position the pointer over the Store latest Data icon  $\Box$  and press  $\Im$ .

• What changes do you notice on the screen?

#### **Step 11:**

Now design an experiment that will cool the temperature probe.

Consider changing some of the options by clicking an area of interest (Mode, Rate, Duration, Settings). For example, change the default settings of three minutes by clicking on Duration and entering a new value (in seconds).

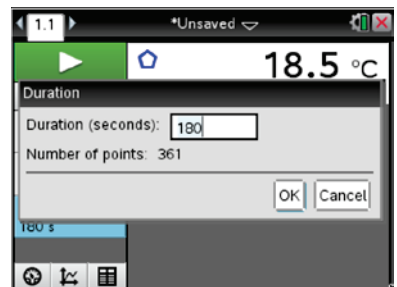

1-46

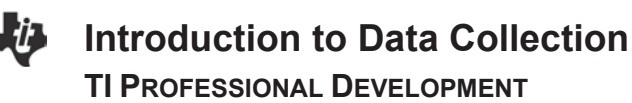

Note that these options are also under the [menu]. Based on what you learned in the heating experiment, adjust the settings as needed for your cooling experiment.

#### **Step 12:**

As you prepare for the cooling experiment, consider the following questions:

- What will you use to cool the probe?
- How long will it take to cool?
- What units will you use?
- What will the plot of temperature vs. time look like this time?

#### **Step 13:**

Collect the data using your design for cooling. Once the cooling begins, start the data collection as soon as possible. Highlight the Start button  $\Box$ , and press  $\Box$ , and press  $\Box$ , and  $\Box$ 

#### **Step 14:**

Explore your rate of cooling as before, and look at the table of data. Discuss the following questions:

- Were the rates of cooling or heating the same in both experiments? Explain.
- To compare the heating and cooling experiments, what variables should you control?

#### **Step 15:**

We might use this data again, so the experiment should be saved. To save the experiment as a document, press  $\lceil \text{ctr} \rceil \lceil S \rceil$ , name the document, and select a folder to place it in. If necessary, create a new folder.

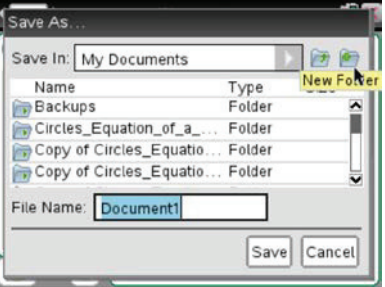

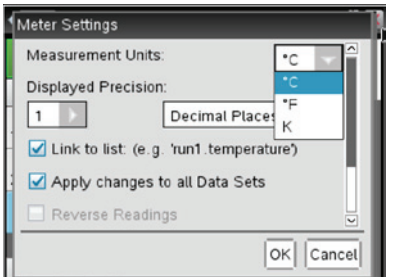

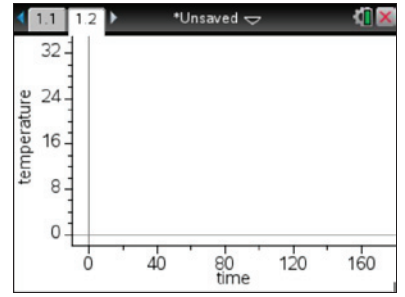